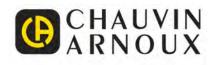

# **C.A 1900** Dia**C**AM<sup>2</sup>

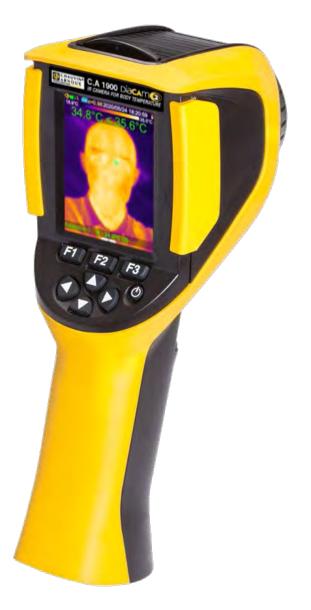

Thermal camera for body temperature measurement

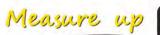

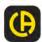

#### Thank you for purchasing a C.A 1900 thermal camera.

To obtain the best service from your instrument:

- Read these user manual carefully,
- **Comply with** the precautions for use.

## PRECAUTIONS FOR USE

An infrared camera is a sensitive optical measuring device. It is not a medical device.

Never aim the camera towards the sun or other source of intense thermal radiation (e.g. welding, cutting, and similar operations).

If parts of the camera are damaged or present problems following failure to heed the warnings listed above, neither the manufacturer nor the distributor shall be held liable, and all costs incurred shall be borne solely by the operator.

# INTRODUCTION

Infrared thermography detection technology has been in existence for many years in industrialized countries, where it has become an indispensable means ensuring safety in industrial production. It is used in sectors of industry as diverse as metallurgy and steelmaking, electric power, petroleum, automation, the exploitation of natural gas, and transportation, and in other committed professions such as fire-fighting and border surveillance. In all of these activities, characterized by just-in-time operating procedures, high-voltage production equipment, powerful electric currents, and/or high operating speeds, infrared thermal imaging provides a real-time non-contact inspection method.

This detection method does not require you to cut off the power, shut down the machines or interrupt production. It can diagnose latent malfunctions in advance, and so forestall their occurrence and prevent production incidents. Thermal imaging is an innovative non-contact evaluation technique that is safe, reliable, and rapid.

Compared to the contact-based detection instruments still widely used, this new technology is revolutionary. Infrared thermal imaging detection technology has major applications in the following fields:

- surveillance of electrical equipment and high-voltage transformers
- locating leaks from thermal equipment and heat exchangers; analysis of heat losses
- identification of thermal failures in rail transport
- in the micro-electronics industry, rationalization of circuits by detection of systematic hot spots
- fire-fighting, locating latent fire sources
- at a fire, aid to victims and tactical command
- security professionals, night time surveillance

This is why infrared thermal imaging detection technology is currently regarded by all concerned as the cutting edge in many fields.

Thermography can also be used to take a body temperature.

Given that a fever is often a sign of an infectious disease, a specialized camera can be used to detect an abnormal elevation of temperature and thereby contribute to reducing the risks of contagion.

### Meanings of the symbols used on the device:

| Œ | The CE marking indicates compliance with the European Low Voltage Directive (2014/35/EU), Electromagnetic Compatibility Directive (2014/30/EU), Radio Equipment Directive (2014/53/EU), and Restriction of Hazardous Substances Directive (RoHS, 2011/65/EU and 2015/863/EU). |
|---|----------------------------------------------------------------------------------------------------|
| Ø | The rubbish bin with a line through it means that in the European Union, the product must undergo selective disposal in compliance with Directive WEEE 2012/19/EU.                                                                                                    |
|   | The product is declared recyclable following a life cycle analysis in accordance with standard ISO 14040.                                                                                                    |

# CONTENTS

| 1. |                                                                                                    | RTED                                                                                                    |                                                                                                    |
|----|----------------------------------------------------------------------------------------------------|----------------------------------------------------------------------------------------------------|----------------------------------------------------------------------------------------------------|
|    | 1.1. Elementar                                                                                                    | y precautions                                                                                                    | 6                                                                                                    |
|    | 1.1.1.                                                                                                    | Never aim the camera towards the sun or other source of intense thermal radiation                                                                                                    |                                                                                                    |
|    | 1.1.2.                                                                                                    | Avoid exposing to dust with the lens flap open                                                                                                    | 6                                                                                                    |
|    | 1.1.3.                                                                                                    | Do not touch the lens with your fingers                                                                                                    | 6                                                                                                    |
|    | 1.1.4.                                                                                                    | Avoid jolting or dropping the camera                                                                                                    |                                                                                                    |
|    | 1.2. Powering                                                                                                    | the camera                                                                                                    |                                                                                                    |
|    |                                                                                                    | he micro SD memory card                                                                                                    |                                                                                                    |
|    |                                                                                                    | on of the display                                                                                                    |                                                                                                    |
|    |                                                                                                    | ery management                                                                                                    |                                                                                                    |
|    | 1.4.2.                                                                                                    | Main screen                                                                                                    |                                                                                                    |
|    | 1.4.3.                                                                                                    | Displaying the menus                                                                                                    |                                                                                                    |
|    |                                                                                                    | g the camera                                                                                                    |                                                                                                    |
|    | 1.5.1.                                                                                                    | Changing the language of the camera                                                                                                    | 13                                                                                                    |
|    | 1.5.2.                                                                                                    | Changing the camera's date and time                                                                                                    |                                                                                                    |
|    | 1.5.3.                                                                                                    | Changing the units of temperature and of distance                                                                                                    |                                                                                                    |
|    | 1.5.4.                                                                                                    | Changing the function associated with the trigger of the camera                                                                                                    |                                                                                                    |
|    | 1.5.4.                                                                                                    |                                                                                                    |                                                                                                    |
|    |                                                                                                    | Setting the time before automatic shutdown of the camera                                                                                                    |                                                                                                    |
|    | 1.5.6.                                                                                                    | Adjusting the brightness of the screen                                                                                                    |                                                                                                    |
|    | 1.5.7.                                                                                                    | Changing the image backup location                                                                                                    |                                                                                                    |
|    | 1.5.8.                                                                                                    | Changing the colours used in the images                                                                                                    | 15                                                                                                    |
| _  | 1.5.9.                                                                                                    | Compensate the difference between the internal body temperature and the skin temperature                                                                                                    | 16                                                                                                    |
| 2. |                                                                                                    | IT CAMPAIGN                                                                                                    |                                                                                                    |
|    |                                                                                                    | the temperature of an object without a cursor                                                                                                    |                                                                                                    |
|    |                                                                                                    | alarm when the measured temperature exceeds some limit                                                                                                    |                                                                                                    |
|    |                                                                                                    | ne cold and hot spots in the image                                                                                                    |                                                                                                    |
|    | 2.4. Measuring                                                                                                    | the temperature of a point in the image                                                                                                    | 19                                                                                                    |
|    | 2.5. Determini                                                                                                    | ng the characteristics of a zone on the screen                                                                                                    | 19                                                                                                    |
|    |                                                                                                    | the temperature profile of a line in the image                                                                                                    |                                                                                                    |
|    |                                                                                                    | points at the same temperature in the image                                                                                                    |                                                                                                    |
|    |                                                                                                    | he colours representing the temperatures                                                                                                    |                                                                                                    |
| 3. | MORE PRECIS                                                                                                    | E MEASUREMENT CAMPAIGN                                                                                                    |                                                                                                    |
| •. |                                                                                                    | tices                                                                                                    |                                                                                                    |
|    | 3.2 Use influe                                                                                                    | ncing parameters consistent with the conditions of measurement                                                                                                    | 21                                                                                                    |
|    |                                                                                                    |                                                                                                    |                                                                                                    |
|    | 33 Lising a tri                                                                                                    | hod                                                                                                    | 22                                                                                                    |
| л  | 3.3. Using a tri                                                                                                    |                                                                                                    | 22                                                                                                    |
| 4. | SAVING AND R                                                                                                    | ECALLING IMAGES                                                                                                    | 23                                                                                                    |
| 4. | SAVING AND R<br>4.1. How are the                                                                                                    | ECALLING IMAGES ne image files named?                                                                                                    | 23<br>23                                                                                                    |
| 4. | SAVING AND R<br>4.1. How are th<br>4.2. Saving an                                                                                                    | ECALLING IMAGES<br>ne image files named?<br>image                                                                                                    | 23<br>23<br>23                                                                                                    |
| 4. | SAVING AND R<br>4.1. How are th<br>4.2. Saving an<br>4.3. Where are                                                                                                    | ECALLING IMAGES<br>ne image files named?<br>image<br>the images saved?                                                                                                    | 23<br>23<br>23<br>24                                                                                                    |
| 4. | SAVING AND R<br>4.1. How are th<br>4.2. Saving an<br>4.3. Where are<br>4.4. Adding a v                                                                                                    | ECALLING IMAGES<br>ne image files named?<br>image<br>the images saved?<br>rocal remark                                                                                                    | 23<br>23<br>23<br>24<br>24                                                                                                    |
| 4. | SAVING AND R<br>4.1. How are th<br>4.2. Saving an<br>4.3. Where are<br>4.4. Adding a v<br>4.5. Changing                                                                                                    | ECALLING IMAGES<br>he image files named?<br>the images saved?<br>vocal remark<br>the vocal remark on an existing image                                                                                                    | 23<br>23<br>24<br>24<br>24<br>24                                                                                                    |
| 4. | SAVING AND R<br>4.1. How are th<br>4.2. Saving an<br>4.3. Where are<br>4.4. Adding a v<br>4.5. Changing<br>4.6. Recalling                                                                                                    | ECALLING IMAGES<br>ne image files named?<br>image<br>the images saved?<br>rocal remark<br>the vocal remark on an existing image<br>an image                                                                                                    | 23<br>23<br>24<br>24<br>24<br>24<br>24<br>25                                                                                                    |
| 4. | SAVING AND R<br>4.1. How are th<br>4.2. Saving an<br>4.3. Where are<br>4.4. Adding a v<br>4.5. Changing<br>4.6. Recalling<br>4.7. Playing ba                                                                                                    | ECALLING IMAGES<br>ne image files named?<br>image<br>the images saved?<br>rocal remark<br>the vocal remark on an existing image<br>an image<br>ick a vocal remark                                                                                                    | 23<br>23<br>24<br>24<br>24<br>24<br>25<br>26                                                                                                    |
| 4. | SAVING AND R<br>4.1. How are th<br>4.2. Saving an<br>4.3. Where are<br>4.4. Adding a v<br>4.5. Changing<br>4.6. Recalling<br>4.7. Playing ba<br>4.8. Deleting a                                                                                                    | ECALLING IMAGES<br>ne image files named?<br>image<br>the images saved?<br>rocal remark<br>the vocal remark on an existing image<br>an image<br>n image                                                                                                    | 23<br>23<br>24<br>24<br>24<br>24<br>25<br>26<br>26                                                                                                    |
| 4. | SAVING AND R<br>4.1. How are th<br>4.2. Saving an<br>4.3. Where are<br>4.4. Adding a v<br>4.5. Changing<br>4.6. Recalling<br>4.7. Playing ba<br>4.8. Deleting a<br>4.9. Transferrir                                                                                                    | ECALLING IMAGES<br>ne image files named?<br>image<br>the images saved?<br>rocal remark<br>the vocal remark on an existing image<br>an image<br>n image<br>n image<br>n image to a PC                                                                                                    | 23<br>23<br>24<br>24<br>24<br>24<br>25<br>26<br>26<br>26                                                                                                    |
| 4. | SAVING AND R<br>4.1. How are th<br>4.2. Saving an<br>4.3. Where are<br>4.4. Adding a v<br>4.5. Changing<br>4.6. Recalling<br>4.7. Playing ba<br>4.8. Deleting a<br>4.9. Transferrir<br>4.9.1.                                                                                                    | ECALLING IMAGES<br>ne image files named?<br>image<br>the images saved?<br>rocal remark<br>the vocal remark on an existing image<br>an image<br>in image<br>n image<br>g an image to a PC<br>With the micro SD memory card                                                                                                    | 23<br>23<br>24<br>24<br>24<br>24<br>26<br>26<br>26<br>26                                                                                                    |
| 4. | SAVING AND R<br>4.1. How are th<br>4.2. Saving an<br>4.3. Where are<br>4.4. Adding a v<br>4.5. Changing<br>4.6. Recalling<br>4.7. Playing ba<br>4.8. Deleting a<br>4.9. Transferrir<br>4.9.1.<br>4.9.2.                                                                                                    | ECALLING IMAGES<br>ne image files named?<br>image<br>the images saved?<br>vocal remark<br>the vocal remark on an existing image<br>an image<br>in image<br>n image<br>g an image to a PC<br>With the micro SD memory card<br>Via the USB cable                                                                                                    | 23<br>23<br>24<br>24<br>24<br>25<br>26<br>26<br>26<br>26<br>26<br>26<br>27                                                                                                    |
|    | SAVING AND R<br>4.1. How are th<br>4.2. Saving an<br>4.3. Where are<br>4.4. Adding a v<br>4.5. Changing<br>4.6. Recalling<br>4.7. Playing ba<br>4.8. Deleting a<br>4.9. Transferrir<br>4.9.1.<br>4.9.2.<br>4.10 Creating a                                                                                                    | ECALLING IMAGES<br>ne image files named?<br>image<br>the images saved?<br>rocal remark<br>the vocal remark on an existing image<br>an image<br>in image<br>ng an image to a PC<br>With the micro SD memory card<br>Via the USB cable<br>an operating report including images from the camera                                                                                                    | 23<br>23<br>24<br>24<br>24<br>25<br>26<br>26<br>26<br>26<br>26<br>27<br>27                                                                                                    |
|    | SAVING AND R<br>4.1. How are th<br>4.2. Saving an<br>4.3. Where are<br>4.4. Adding a v<br>4.5. Changing<br>4.6. Recalling<br>4.7. Playing ba<br>4.8. Deleting a<br>4.9. Transferrir<br>4.9.1.<br>4.9.2.<br>4.10 Creating a<br>BACKUP AND                                                                                                    | ECALLING IMAGES         ne image files named?         image         othe images saved?         rocal remark         the vocal remark on an existing image         an image         ick a vocal remark         n image         ing an image to a PC         With the micro SD memory card         Via the USB cable         an operating report including images from the camera         RECALL OF USER CONFIGURATIONS                                                                                                    | 23<br>23<br>24<br>24<br>24<br>24<br>26<br>26<br>26<br>26<br>26<br>26<br>27<br>27<br>27                                                                                                    |
|    | SAVING AND R<br>4.1. How are th<br>4.2. Saving an<br>4.3. Where are<br>4.4. Adding a v<br>4.5. Changing<br>4.6. Recalling<br>4.7. Playing ba<br>4.8. Deleting a<br>4.9. Transferrir<br>4.9.1.<br>4.9.2.<br>4.10 Creating a<br>BACKUP AND 1<br>5.1. Where are                                                                                                    | ECALLING IMAGES         ne image files named?         image         othe images saved?         rocal remark         the vocal remark on an existing image         an image         ick a vocal remark         n image         ing an image to a PC         With the micro SD memory card         Via the USB cable         an operating report including images from the camera         RECALL OF USER CONFIGURATIONS         othe configurations saved?                                                                                                    | 23<br>23<br>24<br>24<br>24<br>25<br>26<br>26<br>26<br>26<br>26<br>26<br>27<br>27<br>27<br>28<br>28                                                                                                    |
|    | SAVING AND R<br>4.1. How are th<br>4.2. Saving an<br>4.3. Where are<br>4.4. Adding a v<br>4.5. Changing<br>4.6. Recalling<br>4.7. Playing ba<br>4.8. Deleting a<br>4.9. Transferrir<br>4.9.1.<br>4.9.2.<br>4.10 Creating a<br>BACKUP AND 1<br>5.1. Where are                                                                                                    | ECALLING IMAGES         ne image files named?         image         othe images saved?         rocal remark         the vocal remark on an existing image         an image         ick a vocal remark         n image         ing an image to a PC         With the micro SD memory card         Via the USB cable         an operating report including images from the camera         RECALL OF USER CONFIGURATIONS                                                                                                    | 23<br>23<br>24<br>24<br>24<br>25<br>26<br>26<br>26<br>26<br>26<br>26<br>27<br>27<br>27<br>28<br>28                                                                                                    |
|    | SAVING AND R<br>4.1. How are th<br>4.2. Saving an<br>4.3. Where are<br>4.4. Adding a v<br>4.5. Changing<br>4.6. Recalling<br>4.7. Playing ba<br>4.8. Deleting a<br>4.9. Transferrir<br>4.9.1.<br>4.9.2.<br>4.10 Creating a<br>BACKUP AND 1<br>5.1. Where are<br>5.2. Saving the                                                                                                    | ECALLING IMAGES         ne image files named?         image         othe images saved?         rocal remark         the vocal remark on an existing image         an image         ick a vocal remark         n image         ing an image to a PC         With the micro SD memory card         Via the USB cable         an operating report including images from the camera         RECALL OF USER CONFIGURATIONS         othe configurations saved?                                                                                                    | 23<br>23<br>24<br>24<br>24<br>24<br>26<br>26<br>26<br>26<br>26<br>26<br>27<br>27<br>27<br>28<br>28<br>28                                                                                                    |
|    | SAVING AND R<br>4.1. How are th<br>4.2. Saving an<br>4.3. Where are<br>4.4. Adding a v<br>4.5. Changing<br>4.6. Recalling<br>4.7. Playing ba<br>4.8. Deleting a<br>4.9. Transferrir<br>4.9.1.<br>4.9.2.<br>4.10 Creating a<br>BACKUP AND b<br>5.1. Where are<br>5.2. Saving the<br>5.3. Recalling                                                                                                    | ECALLING IMAGES         ne image files named?         image         othe images saved?         rocal remark         the vocal remark on an existing image         an image         ick a vocal remark         n image         ing an image to a PC         With the micro SD memory card         Via the USB cable         an operating report including images from the camera         RECALL OF USER CONFIGURATIONS         the configurations saved?         ocurrent setup of the camera         a saved setup                                                                                                    | 23<br>23<br>24<br>24<br>24<br>24<br>26<br>26<br>26<br>26<br>26<br>26<br>27<br>27<br>27<br>28<br>28<br>28<br>28                                                                                                    |
|    | SAVING AND R<br>4.1. How are th<br>4.2. Saving an<br>4.3. Where are<br>4.4. Adding a v<br>4.5. Changing<br>4.6. Recalling<br>4.7. Playing ba<br>4.8. Deleting a<br>4.9. Transferrir<br>4.9.1.<br>4.9.2.<br>4.10 Creating a<br>BACKUP AND b<br>5.1. Where are<br>5.2. Saving the<br>5.3. Recalling<br>5.4. Deleting a                                                                                                    | ECALLING IMAGES         ne image files named?         image         images saved?         rocal remark         the vocal remark on an existing image         an image         inck a vocal remark         ing an image to a PC         With the micro SD memory card         Via the USB cable         an operating report including images from the camera         RECALL OF USER CONFIGURATIONS         the configurations saved?         ocurrent setup of the camera         a saved setup                                                                                                    | 23<br>23<br>24<br>24<br>24<br>25<br>26<br>26<br>26<br>26<br>26<br>26<br>27<br>27<br>27<br>27<br>28<br>28<br>28<br>28<br>28<br>28                                                                                                    |
| 5. | SAVING AND R<br>4.1. How are th<br>4.2. Saving an<br>4.3. Where are<br>4.4. Adding a v<br>4.5. Changing<br>4.6. Recalling<br>4.7. Playing ba<br>4.8. Deleting a<br>4.9. Transferrir<br>4.9.1.<br>4.9.2.<br>4.10 Creating a<br>BACKUP AND b<br>5.1. Where are<br>5.2. Saving the<br>5.3. Recalling<br>5.4. Deleting a<br>5.5. Returning                                                                                                    | ECALLING IMAGES         ne image files named?         image         the images saved?         rocal remark         the vocal remark on an existing image         an image         an image         ing an image to a PC         With the micro SD memory card         Via the USB cable         an operating report including images from the camera         RECALL OF USER CONFIGURATIONS         the configurations saved?         e current setup of the camera         a saved setup         saved setup         saved setup                                                                                                    | 23<br>23<br>24<br>24<br>24<br>25<br>26<br>26<br>26<br>26<br>26<br>26<br>27<br>27<br>27<br>27<br>28<br>28<br>28<br>28<br>28<br>28<br>28<br>29<br>29<br>29                                                                                                    |
| 5. | SAVING AND R<br>4.1. How are th<br>4.2. Saving an<br>4.3. Where are<br>4.4. Adding a v<br>4.5. Changing<br>4.6. Recalling<br>4.7. Playing ba<br>4.8. Deleting a<br>4.9. Transferrir<br>4.9.1.<br>4.9.2.<br>4.10 Creating a<br>5.1. Where are<br>5.2. Saving the<br>5.3. Recalling<br>5.4. Deleting a<br>5.5. Returning<br>BLUETOOTH F                                                                                                    | ECALLING IMAGES         ne image files named?         image         image saved?         iocal remark         the vocal remark on an existing image.         an image         ick a vocal remark on an existing image.         an image         ing an image to a PC         With the micro SD memory card         Via the USB cable         an operating report including images from the camera.         RECALL OF USER CONFIGURATIONS         the configurations saved?         ocurrent setup of the camera         a saved setup         saved setup         usaved setup         saved setup         usaved setup         to the default setup of the camera         UNCTION                                                                                                    | 23<br>23<br>24<br>24<br>24<br>24<br>26<br>26<br>26<br>26<br>26<br>26<br>26<br>27<br>27<br>27<br>28<br>28<br>28<br>28<br>28<br>28<br>28<br>28<br>23                                                                                                    |
| 5. | SAVING AND R<br>4.1. How are th<br>4.2. Saving an<br>4.3. Where are<br>4.4. Adding a v<br>4.5. Changing<br>4.6. Recalling<br>4.7. Playing ba<br>4.8. Deleting a<br>4.9. Transferrir<br>4.9.1.<br>4.9.2.<br>4.10 Creating a<br>5.1. Where are<br>5.2. Saving the<br>5.3. Recalling<br>5.4. Deleting a<br>5.5. Returning<br>BLUETOOTH F                                                                                                    | ECALLING IMAGES         ne image files named?         image         image         ocal remark.         the vocal remark on an existing image.         an image.         ick a vocal remark on an existing image.         an image.         ing an image to a PC         With the micro SD memory card         Via the USB cable         an operating report including images from the camera.         RECALL OF USER CONFIGURATIONS         the configurations saved?         e current setup of the camera         a saved setup.         saved setup.         saved setup.         saved setup.         to the default setup of the camera         UNCTION         Deactivating the Bluetooth function                                                                                                    | 23<br>23<br>24<br>24<br>24<br>26<br>26<br>26<br>26<br>26<br>26<br>26<br>27<br>27<br>27<br>27<br>28<br>28<br>28<br>28<br>28<br>28<br>28<br>29<br>29<br>30<br>30                                                                                                    |
| 5. | SAVING AND R<br>4.1. How are th<br>4.2. Saving an<br>4.3. Where are<br>4.4. Adding a v<br>4.5. Changing<br>4.6. Recalling<br>4.7. Playing ba<br>4.8. Deleting a<br>4.9. Transferrir<br>4.9.1.<br>4.9.2.<br>4.10 Creating a<br>5.1. Where are<br>5.2. Saving the<br>5.3. Recalling<br>5.4. Deleting a<br>5.5. Returning<br>BLUETOOTH F<br>6.1. Activating/                                                                                                    | ECALLING IMAGES         ne image files named?         image         the images saved?         ocal remark         the vocal remark on an existing image.         an image         ick a vocal remark on an existing image.         in image         ing an image to a PC         With the micro SD memory card         Via the USB cable         an operating report including images from the camera         RECALL OF USER CONFIGURATIONS         the configurations saved?         e current setup of the camera         a saved setup         saved setup         saved setup         cot the default setup of the camera         UNCTION         Deactivating the Bluetooth function.         Activating Bluetooth                                                                                                    | 23<br>23<br>24<br>24<br>24<br>26<br>26<br>26<br>26<br>26<br>26<br>26<br>27<br>27<br>27<br>28<br>28<br>28<br>28<br>28<br>28<br>28<br>29<br>30<br>30<br>30                                                                                                    |
| 5. | SAVING AND R<br>4.1. How are th<br>4.2. Saving an<br>4.3. Where are<br>4.4. Adding a V<br>4.5. Changing<br>4.6. Recalling<br>4.7. Playing ba<br>4.8. Deleting a<br>4.9. Transferrir<br>4.9.1.<br>4.9.2.<br>4.10 Creating a<br>5.1. Where are<br>5.2. Saving the<br>5.3. Recalling<br>5.4. Deleting a<br>5.5. Returning<br>BLUETOOTH F<br>6.1. Activating/<br>6.1.1.<br>6.1.2.                                                                                          | ECALLING IMAGES         ne image files named?         image         image         image         image         image         image         image         image         image         image         image         image         image         an image         image         image      <                                                                                                    | 23<br>23<br>24<br>24<br>24<br>26<br>26<br>26<br>26<br>26<br>26<br>26<br>27<br>27<br>27<br>28<br>28<br>28<br>28<br>28<br>28<br>29<br>29<br>30<br>30<br>30                                                                                                    |
| 5. | SAVING AND R<br>4.1. How are th<br>4.2. Saving an<br>4.3. Where are<br>4.4. Adding a v<br>4.5. Changing<br>4.6. Recalling<br>4.7. Playing ba<br>4.8. Deleting a<br>4.9. Transferrir<br>4.9.1.<br>4.9.2.<br>4.10 Creating a<br>5.1. Where are<br>5.2. Saving the<br>5.3. Recalling<br>5.4. Deleting a<br>5.5. Returning<br>BLUETOOTH F<br>6.1. Activating/<br>6.1.1.<br>6.1.2.<br>6.2. Using the                                                                        | ECALLING IMAGES         ne image files named?         image         ithe images saved?         icocal remark         the vocal remark on an existing image.         an image         ick a vocal remark          in image         ing an image to a PC         With the micro SD memory card         Via the USB cable         an operating report including images from the camera         RECALL OF USER CONFIGURATIONS         e current setup of the camera         a saved setup         saved setup         saved setup         cot the default setup of the camera         UNCTION         Deactivating Bluetooth         Deactivating Bluetooth         Deactivating Bluetooth                                                                                                    | 23<br>23<br>24<br>24<br>24<br>24<br>26<br>26<br>26<br>26<br>26<br>26<br>27<br>27<br>27<br>27<br>28<br>28<br>28<br>28<br>28<br>28<br>29<br>29<br>30<br>30<br>30<br>30                                                                                                 |
| 5. | SAVING AND R<br>4.1. How are th<br>4.2. Saving an<br>4.3. Where are<br>4.4. Adding a v<br>4.5. Changing<br>4.6. Recalling<br>4.7. Playing ba<br>4.8. Deleting a<br>4.9. Transferrir<br>4.9.1.<br>4.9.2.<br>4.10 Creating a<br>5.1. Where are<br>5.2. Saving the<br>5.3. Recalling<br>5.4. Deleting a<br>5.5. Returning<br>BLUETOOTH F<br>6.1. Activating/<br>6.1.1.<br>6.1.2.<br>6.2. Using the<br>6.2.1.                                                              | ECALLING IMAGES         ne image files named?         image         image         image saved?         ivocal remark         the vocal remark on an existing image.         an image         ick a vocal remark on an existing image.         ing an image         ing an image to a PC         With the micro SD memory card         Via the USB cable         an operating report including images from the camera         RECALL OF USER CONFIGURATIONS         the configurations saved?         the current setup of the camera         a saved setup         saved setup         to the default setup of the camera         UNCTION         Deactivating Bluetooth         Deactivating Bluetooth         Deactivating Bluetooth         headset or a Bluetooth speaker         How many headsets can be connected at a time?                                                                                                    | 23<br>23<br>24<br>24<br>24<br>24<br>26<br>26<br>26<br>26<br>26<br>26<br>27<br>27<br>27<br>27<br>28<br>28<br>28<br>28<br>28<br>28<br>29<br>30<br>30<br>30<br>30<br>30                                                                                                 |
| 5. | SAVING AND R<br>4.1. How are th<br>4.2. Saving an<br>4.3. Where are<br>4.4. Adding a v<br>4.5. Changing<br>4.6. Recalling<br>4.7. Playing ba<br>4.8. Deleting a<br>4.9. Transferrir<br>4.9.1.<br>4.9.2.<br>4.10 Creating a<br>5.1. Where are<br>5.2. Saving the<br>5.3. Recalling<br>5.4. Deleting a<br>5.5. Returning<br>BLUETOOTH F<br>6.1. Activating/<br>6.1.1.<br>6.1.2.<br>6.2. Using the<br>6.2.1.<br>6.2.2.                                                    | ECALLING IMAGES         ne image files named?         image         ocal remark.         the vocal remark on an existing image.         an image         an image         ing an image to a PC         With the micro SD memory card         Via the USB cable         an operating report including images from the camera         RECALL OF USER CONFIGURATIONS         the configurations saved?         e current setup of the camera         a saved setup         saved setup         saved setup         Deactivating Bluetooth function.         Activating Bluetooth         headset or a Bluetooth speaker         How many headsets can be connected at a time?         Connecting a headset                                                                                                    | 23<br>23<br>24<br>24<br>24<br>24<br>26<br>26<br>26<br>26<br>26<br>26<br>26<br>27<br>27<br>27<br>28<br>28<br>28<br>28<br>28<br>28<br>29<br>30<br>30<br>30<br>30<br>30                                                                                                 |
| 5. | SAVING AND R<br>4.1. How are th<br>4.2. Saving an<br>4.3. Where are<br>4.4. Adding a V<br>4.5. Changing<br>4.6. Recalling<br>4.7. Playing ba<br>4.8. Deleting a<br>4.9. Transferrir<br>4.9.1.<br>4.9.2.<br>4.10 Creating a<br>5.1. Where are<br>5.2. Saving the<br>5.3. Recalling<br>5.4. Deleting a<br>5.5. Returning<br>BLUETOOTH F<br>6.1. Activating/<br>6.1.1.<br>6.1.2.<br>6.2. Using the<br>6.2.1.<br>6.2.3.                                                    | ECALLING IMAGES         ne image files named?         image         image         ocal remark.         the vocal remark on an existing image.         an image         ink a vocal remark on an existing image.         ink a vocal remark on an existing image.         ink a vocal remark on an existing image.         ink a vocal remark on an existing image.         ink a vocal remark on an existing image.         ing an image to a PC         With the micro SD memory card         Via the USB cable         an operating report including images from the camera         RECALL OF USER CONFIGURATIONS         the configurations saved?         e current setup of the camera         a saved setup         saved setup         saved setup         saved setup         saved setup         saved setup         control the default setup of the camera         UNCTION         Deactivating the Bluetooth function         Activating Bluetooth         Deactivating Bluetooth         headset or a Bluetooth speaker         How many headsets can be connected at a time?         Connecting a headset         Disconnecting a headset | 23<br>23<br>24<br>24<br>24<br>26<br>26<br>26<br>26<br>26<br>26<br>26<br>27<br>27<br>27<br>28<br>28<br>28<br>28<br>28<br>28<br>29<br>30<br>30<br>30<br>30<br>30<br>30                                                                                                 |
| 5. | SAVING AND R<br>4.1. How are th<br>4.2. Saving an<br>4.3. Where are<br>4.4. Adding a v<br>4.5. Changing<br>4.6. Recalling<br>4.7. Playing ba<br>4.8. Deleting a<br>4.9. Transferrir<br>4.9.1.<br>4.9.2.<br>4.10 Creating a<br>5.1. Where are<br>5.2. Saving the<br>5.3. Recalling<br>5.4. Deleting a<br>5.5. Returning<br>BLUETOOTH F<br>6.1. Activating/<br>6.1.1.<br>6.1.2.<br>6.2. Using the<br>6.2.1.<br>6.2.3.<br>6.2.4.                                          | ECALLING IMAGES         ne image files named?         image         the images saved?         ocal remark.         the vocal remark on an existing image.         an image.         ick a vocal remark n         n image.         ig an image to a PC         With the micro SD memory card         Via the USB cable.         an operating report including images from the camera         RECALL OF USER CONFIGURATIONS         ot the configurations saved?                                                                                                    | 23<br>23<br>24<br>24<br>24<br>24<br>26<br>26<br>26<br>26<br>26<br>26<br>26<br>27<br>27<br>27<br>27<br>28<br>28<br>28<br>28<br>28<br>29<br>30<br>30<br>30<br>30<br>31<br>31                                                                                           |
| 5. | SAVING AND R<br>4.1. How are th<br>4.2. Saving an<br>4.3. Where are<br>4.4. Adding a V<br>4.5. Changing<br>4.6. Recalling<br>4.7. Playing ba<br>4.8. Deleting a<br>4.9. Transferrir<br>4.9.1.<br>4.9.2.<br>4.10 Creating a<br>5.1. Where are<br>5.2. Saving the<br>5.3. Recalling<br>5.4. Deleting a<br>5.5. Returning<br>BLUETOOTH F<br>6.1. Activating/<br>6.1.1.<br>6.1.2.<br>6.2. Using the<br>6.2.1.<br>6.2.3.<br>6.2.4.<br>6.3. Using Blue                       | ECALLING IMAGES         ne image files named?         image         the images saved?         occal remark         the vocal remark on an existing image.         an image         ick a vocal remark image         ing an image to a PC         With the micro SD memory card         Via the USB cable         an operating report including images from the camera.         RECALL OF USER CONFIGURATIONS         the configurations saved?         e current setup of the camera         asved setup.         saved setup.         saved setup.         Deactivating Bluetooth function.         Activating Bluetooth         headset or a Bluetooth speaker         How many headsets can be connected at a time?         Connecting a headset         Disconnecting a headset         Disconnecting a headset                                                                                                    | 23<br>23<br>24<br>24<br>24<br>24<br>26<br>26<br>26<br>26<br>26<br>26<br>26<br>27<br>27<br>27<br>28<br>28<br>28<br>28<br>28<br>29<br>29<br>30<br>30<br>30<br>30<br>30<br>31<br>31<br>31                                                                               |
| 5. | SAVING AND R<br>4.1. How are th<br>4.2. Saving an<br>4.3. Where are<br>4.4. Adding a v<br>4.5. Changing<br>4.6. Recalling<br>4.7. Playing ba<br>4.8. Deleting a<br>4.9. Transferrir<br>4.9.1.<br>4.9.2.<br>4.10 Creating a<br>5.1. Where are<br>5.2. Saving the<br>5.3. Recalling<br>5.4. Deleting a<br>5.5. Returning<br>BLUETOOTH F<br>6.1. Activating/<br>6.1.1.<br>6.1.2.<br>6.2. Using the<br>6.2.1.<br>6.2.3.<br>6.2.4.<br>6.3. Using Blue<br>6.3.1.             | ECALLING IMAGES                                                                                                    | 23<br>23<br>24<br>24<br>24<br>24<br>26<br>26<br>26<br>26<br>26<br>26<br>26<br>27<br>27<br>27<br>28<br>28<br>28<br>28<br>28<br>29<br>29<br>30<br>30<br>30<br>30<br>30<br>30<br>31<br>31<br>31<br>32<br>32                                                             |
| 5. | SAVING AND R<br>4.1. How are th<br>4.2. Saving an<br>4.3. Where are<br>4.4. Adding a v<br>4.5. Changing<br>4.6. Recalling<br>4.7. Playing ba<br>4.8. Deleting a<br>4.9. Transferrir<br>4.9.1.<br>4.9.2.<br>4.10 Creating a<br>5.1. Where are<br>5.2. Saving the<br>5.3. Recalling<br>5.4. Deleting a<br>5.5. Returning<br>BLUETOOTH F<br>6.1. Activating/<br>6.1.1.<br>6.1.2.<br>6.2.1.<br>6.2.2.<br>6.2.3.<br>6.2.4.<br>6.3. Using Blue<br>6.3.1.<br>6.3.2.           | ECALLING IMAGES                                                                                                    | 23<br>23<br>24<br>24<br>24<br>24<br>26<br>26<br>26<br>26<br>26<br>26<br>26<br>27<br>27<br>27<br>28<br>28<br>28<br>28<br>28<br>29<br>20<br>30<br>30<br>30<br>30<br>30<br>30<br>31<br>31<br>31<br>32<br>32<br>32                                                       |
| 5. | SAVING AND R<br>4.1. How are th<br>4.2. Saving an<br>4.3. Where are<br>4.4. Adding a V<br>4.5. Changing<br>4.6. Recalling<br>4.7. Playing ba<br>4.8. Deleting a<br>4.9. Transferrir<br>4.9.1.<br>4.9.2.<br>4.10 Creating a<br>5.1. Where are<br>5.2. Saving the<br>5.3. Recalling<br>5.4. Deleting a<br>5.5. Returning<br>BLUETOOTH F<br>6.1. Activating/<br>6.1.1.<br>6.1.2.<br>6.2.1.<br>6.2.2.<br>6.2.3.<br>6.2.4.<br>6.3. Using Blue<br>6.3.1.<br>6.3.2.<br>6.3.3. | ECALLING IMAGES                                                                                                    | 23<br>23<br>24<br>24<br>24<br>24<br>26<br>26<br>26<br>26<br>26<br>26<br>27<br>27<br>28<br>28<br>28<br>28<br>28<br>28<br>29<br>20<br>30<br>30<br>30<br>30<br>30<br>30<br>30<br>30<br>30<br>30<br>30<br>31<br>31<br>31<br>32<br>32<br>32<br>32                         |
| 5. | SAVING AND R<br>4.1. How are th<br>4.2. Saving an<br>4.3. Where are<br>4.4. Adding a v<br>4.5. Changing<br>4.6. Recalling<br>4.7. Playing ba<br>4.8. Deleting a<br>4.9. Transferrir<br>4.9.1.<br>4.9.2.<br>4.10 Creating a<br>5.1. Where are<br>5.2. Saving the<br>5.3. Recalling<br>5.4. Deleting a<br>5.5. Returning<br>BLUETOOTH F<br>6.1. Activating/<br>6.1.1.<br>6.1.2.<br>6.2.1.<br>6.2.2.<br>6.2.3.<br>6.2.4.<br>6.3. Using Blue<br>6.3.1.<br>6.3.2.           | ECALLING IMAGES                                                                                                    | 23<br>23<br>24<br>24<br>24<br>24<br>26<br>26<br>26<br>26<br>26<br>26<br>27<br>27<br>27<br>28<br>28<br>28<br>28<br>28<br>29<br>20<br>30<br>30<br>30<br>30<br>30<br>30<br>30<br>30<br>30<br>30<br>30<br>30<br>30<br>30<br>30<br>31<br>31<br>31<br>32<br>32<br>32<br>32 |

| 6.3.6. Replacing one peripheral with another                                                      | 33 |
|---------------------------------------------------------------------------------------------------|----|
| 6.3.7. Changing the frequency of reading of a Bluetooth peripheral                                | 33 |
| 6.3.8. Displaying the measurements of the various Bluetooth peripherals                           | 33 |
| 6.3.9. Using a Bluetooth measurement as an influencing parameter                                  |    |
| 6.3.10. Displaying the Bluetooth measurements on the main screen                                  |    |
| 6.3.11. Can the Bluetooth measurements be saved at the same time as an image?                     |    |
| 7. UPDATING THE FIRMWARE OF THE CAMERA                                                            | 37 |
| 7.1. Where can the firmware version of the camera be read?                                        | 37 |
| 7.2. How update the firmware?                                                                     | 37 |
| 8. ARE YOU HAVING DIFFICULTIES?                                                                   | 38 |
| 8.1. The IR image I obtain is solid-colour                                                        | 38 |
| 8.1.1. The palette of colours is frozen                                                           | 38 |
| 8.1.2. Inconsistent "user" influencing parameters                                                 | 38 |
| 8.2. The contrast of my IR image is wrong                                                         |    |
| 8.3. I am unable to save the current image                                                        |    |
| 8.4. The file manager takes a very long time to respond                                           | 38 |
| 8.5. I cannot connect my headset                                                                  |    |
| 8.6. I cannot connect my Bluetooth peripheral                                                     |    |
| 8.7. My Bluetooth measurements are not displayed or are not refreshed in the measurements manager |    |
| 9. SERVICING AND MAINTENANCE                                                                      |    |
| 9.1 Cleaning the housing and screen of the camera                                                 | 40 |
| 9.2 Cleaning the infrared optics                                                                  | 40 |
| 9.3 Unpacking, re-packing                                                                         | 40 |
| 10. WARRANTY                                                                                      | 41 |
| 11. DELIVERY CONDITION                                                                            |    |
| 11.1 Accessories and spares                                                                       | 42 |
| Appendix I – Menu tree                                                                            | 43 |
| Appendix II – Technical specifications                                                            | 46 |

### 1.1. Elementary precautions

### 1.1.1. Never aim the camera towards the sun or other source of intense thermal radiation

Direct exposure to sunlight or other strong thermal radiation can impair the operation of the camera and make the infrared sensor partially or totally inoperative for as long as several months.

We therefore recommend closing the lens flap when the camera is not in use, to avoid any accidental exposure.

### 1.1.2. Avoid exposing to dust with the lens flap open

Even though it is rated IP54 (dust and splash protected), it is best not to use the camera in a dusty environment: dust deposited on the lens can not only perturb the measurements (absorption of part of the thermal flux and spurious diffusion) but also impair the sharpness of the images.

To clean your lens, refer to §9.2 Cleaning the infrared optics.

### 1.1.3. Do not touch the lens with your fingers.

Finger marks must be carefully avoided, because acids from the skin attack the coatings and the glass of the lens; they can leave indelible traces. Refer to §9.2 Cleaning the infrared optics.

### 1.1.4. Avoid jolting or dropping the camera.

The camera is rugged, but even so it is a delicate precision instrument which should not be jolted or dropped.

### 1.2. Powering the camera

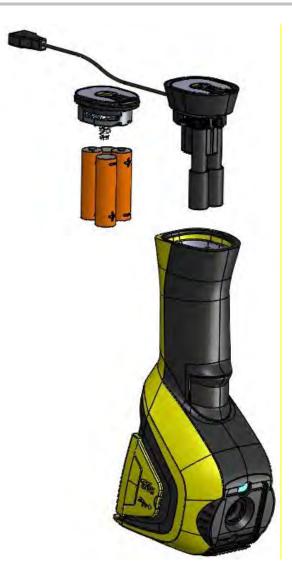

Spent primary and storage batteries must not be treated as ordinary household waste. Take them to the appropriate collection point for recycling.

- The camera accepts AA batteries of two types:
   either alkaline batteries
  - or Ni-MH rechargeable batteries.
  - or an adapter for a USB power supply (optional).
- The latter must be recharged with an external charger.
- When the batteries are withdrawn, the internal clock has enough power for 15 hours.
- The batteries are inserted through the end of the handle.
- Open the cover using a coin while pressing down on the <u>locking tab</u>:

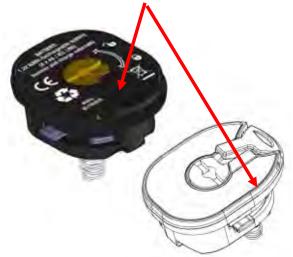

 Once the power supply is in place, you must configure the battery manager (see <u>1.4.1. Battery management</u>)

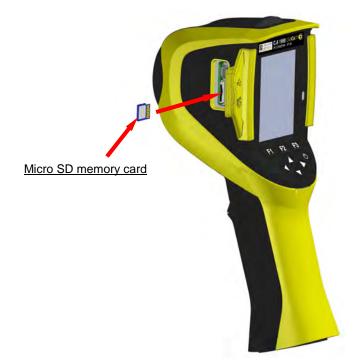

The files created by the camera (image, audio, and setup files) are stored only on the micro SD memory card located on the left side of the head.

If this card is missing, an error message appears as soon as access to it becomes necessary.

The memory card must be formatted:

- either in FAT16 format,

- or in FAT32,

or it cannot be read.

To insert the card, open the rubber flap and push the card into its slot. Refer to the diagram opposite.

Take care to insert it in the right direction. If the card cannot be inserted: - either it is in the wrong direction and must be turned around;

- or there is already a card in the slot.

### 1.4. Organization of the display

In principle, the camera starts up:

- in its main display,
- in continuous acquisition mode,
- with the setup loaded when it was last switched off.

However, after the batteries have been withdrawn, when the camera is started up, a "<u>Battery Management</u>" menu is displayed (unless the type of power supply selected is "USB supply").

It can be displayed on demand, by keeping the F2 key pressed when the camera is started up.

Information messages may be superimposed on this screen (example: messages for reconnection of the Bluetooth peripherals if they had been used, or error/information messages, as the case may be).

The system date and time entry menu is displayed if the power supply to the internal clock has been interrupted. It is recommended in this case to update this information, which is used in the names of the image files.

### 1.4.1. Battery management

The camera can have its own power supply (rechargeable or primary batteries) or be powered via a USB power supply kit that is connected to mains.

To inform the operator of the state of the batteries during operation, the camera has a battery indicator in the status bar of the main screen (see §1.4.2.1. Status bar).

This indicator is updated by a battery manager that is configured in the "Battery Management" menu.

This menu appears when the device is first switched on after the batteries have been removed (unless "USB Supply" has been selected previously). To call it up on demand, press the F2 key when the camera is switched on. This is necessary in particular to return to an internal power supply mode and reactivate management of the battery gauge.

With the internal power supply, the battery manager serves to track energy consumption and thereby provide an estimate of how much energy is left. For a good estimate of battery life, the right information must be entered in the menu: select the type of battery inserted (rechargeable or primary) and enter a consistent theoretical capacity. The manager assumes that when inserted, the batteries are fully charged.

With the USB adapter, the manager is no longer actuated and the batteries will always appear as fully charged in the status bar. The camera will remain on until switched off by the user or by the auto-off system. It may be useful in this mode to deactivate the instrument's auto-off function so that the camera remains on at all times (see <u>1.5.5. Setting the time before automatic shutdown of the camera</u>).

Warning: Like all the other parameters entered by the user, these values are stored in lasting form when the camera is switched off by the i/o key of the keypad (the information is lost if there is a power outage).

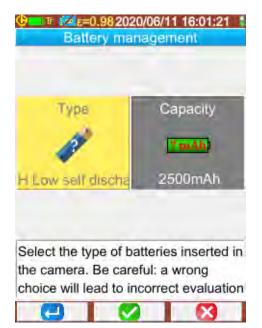

F1<sup>C</sup> confirms the information entered, closes the window and initializes the battery manager with these settings.

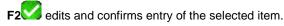

**F3** cancels an entry or closes the window without resetting the battery manager.

### Type of batteries:

The camera is delivered with low-self-discharge Ni-MH rechargeable batteries with a capacity of approx. 2500 mAh. These are the default parameters.

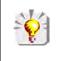

If the user always uses the same set of rechargeable batteries, it may be useful to operate until the camera automatically switches off because the batteries are low. In this case, the theoretical capacity of the batteries entered at the outset is automatically adjusted in light of the actual discharge. This new capacity is proposed by default the next time the menu is displayed.

#### 1.4.2. Main screen

The screen is divided into 4 zones:

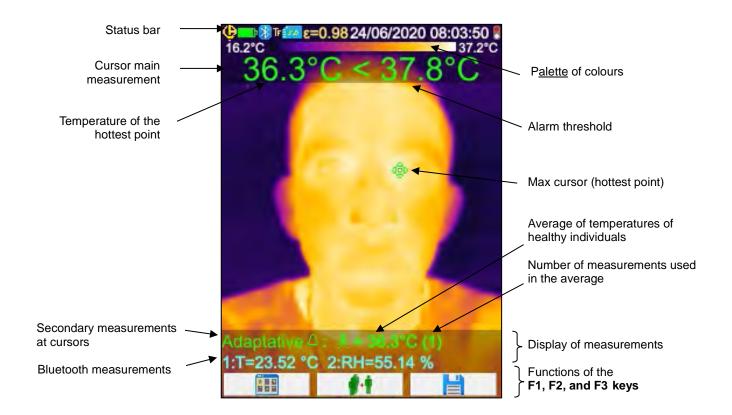

The ~ symbol before the reading indicates that the camera has not yet stabilized.

An image covers the entire surface of the screen; the following items are superimposed on it:

- status bar
- palette of colours
- the display of the main and secondary measurements (in IR)
- the display of the Bluetooth measurements (on request)
- the functions of function keys F1, F2, and F3

### 1.4.2.1. Status bar

This bar tells the operator the current operating mode of the camera.

In normal operation, it contains the following information →

| no display          | Batteries OK<br>Batteries discharged Default management                    |  |  |
|---------------------|----------------------------------------------------------------------------|--|--|
|                     | Batteries OK<br>Batteries low<br>Batteries discharged                      |  |  |
| no display          | Bluetooth function activated<br>Bluetooth not activated                    |  |  |
| ТА                  | Function of the trigger $\rightarrow$ <b>Aim</b>                           |  |  |
| TF                  | Function of the trigger $\rightarrow$ <b>Freeze</b>                        |  |  |
| TS                  | Function of the trigger $\rightarrow$ <b>Save</b>                          |  |  |
| TL                  | Function of the trigger → Load Measurement                                 |  |  |
|                     | Presence of micro SD detected<br>Absence of micro SD detected              |  |  |
| E=0.85              | Value of the emissivity, user correction for influencing factors activated |  |  |
| 2017/03/23 14:42:56 | Date and time of acquisition of the current image                          |  |  |
|                     | Continuous acquisition<br>Acquisition stopped → Image frozen               |  |  |

When an image is recalled, the information becomes  $\rightarrow$ 

|                      | Batteries OK<br>Batteries low<br>Batteries discharged                                                           |
|----------------------|----------------------------------------------------------------------------------------------------|
| no display           | Bluetooth function activated during creation of the file<br>Bluetooth not activated during creation of the file |
| ТА                   | Function of the trigger $\rightarrow$ <b>Aim</b> , forced when an image is recalled                             |
| R<br>Ø               | Recall of infrared image in progress<br>Recall of visible image in progress                                     |
| no display           | The correction of user influence factors is activated                                                           |
| 20170223 141003 P.p. | Recalled file name                                                                                              |

### 1.4.2.2. Palette of colours

The colour palette is used to identify the temperatures of the various colours used on the thermogram. By default, this temperature/colour assignment is done automatically as a function of the minimum and maximum temperatures read in each image. But the operator can also fix this relation by forcing the min. and max. temperatures: imposing a "frozen" palette (see § <u>2.8. Freezing the colours representing the temperatures</u>).

In the automatic mode, the palette is represented as follows:

When the palette is frozen, the min. and max. temperatures are shown in red and a padlock appears in the centre:

| 12,8°C |   | 36.0°C |
|--------|---|--------|
| 36.00  | A | 47.7%  |

### 1.4.2.3. Display of the measurements

This space is used to display the measurements of the various cursors, along with the Bluetooth measurements when a peripheral measurement device is connected and when the measurement is selected for display.

Polint: 26.0°C 1i:Temp=26.70<u>°C</u> Measurement of the surface cursor

Bluetooth measurements (only one has been validated for display)

See §2. Measurement campaign and §6.3.10. Displaying the Bluetooth measurements on the main screen.

### 1.4.2.4. Functions of the F1, F2, and F3 keys

| F1 F2 F3                                | The <b>F1</b> , <b>F2</b> , and <b>F3</b> (*) keys have different functions depending on the display and camera operation context. These functions are identified by the icons displayed in this space above the keys in question: |
|-----------------------------------------|----------------------------------------------------------------------------------------------------|
|                                         | Opens the menu or re-opens the last menu opened                                                                                                    |
| <b>_</b>                                | Closes all open menus                                                                                                    |
|                                         | Validates an item, an entry, closes a message, adds the selected character                                                                                                    |
|                                         | Closes a menu, cancels an entry, a record                                                                                                    |
|                                         | Freezes the image                                                                                                    |
|                                         | Restarts continuous acquisition                                                                                                    |
|                                         | Saves the current image                                                                                                    |
| -                                       | Validates the entry in the text editor or the selection in the working directory                                                                                                    |
| <b></b>                                 | Deletes the file or folder selected in the file manager                                                                                                    |
| <b>2</b>                                | Opens the file or folder selected in the file manager                                                                                                    |
| in 1997.                                | Exits from image recall                                                                                                    |
| <b>1</b>                                | Information concerning the recalled file                                                                                                    |
|                                         | Freezes the colour palette                                                                                                    |
|                                         | Edits the min or max value of the palette or restores automatic mode                                                                                                    |
| l III III III III III III III III III I | Displays the infrared image                                                                                                    |
| <b>(</b>                                | Displays the visible camera image                                                                                                    |
|                                         | Plays back the vocal message                                                                                                    |
|                                         | Records a new vocal message                                                                                                    |
|                                         | Stops playing or recording the vocal message                                                                                                    |
| C)                                      | Searches for new Bluetooth peripherals                                                                                                    |
| <b>₩</b> 1                              | Connects all Bluetooth peripherals in the current list                                                                                                    |
| <b>#1</b>                               | Add the present measurement to the average of the healthy persons in Adaptive alarm mode                                                                                                    |

(\*) If none of these keys is pressed for about 20s, the display area shrinks in favour of display of the image. Pressing a key restores the display of the functions.

#### 1.4.3. Displaying the menus

The menus are accessed by pressing the F1 key with the function . When a menu is displayed, new functions are assigned to the F1, F2 and F3 keys.

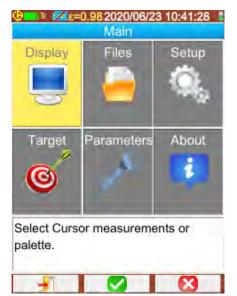

Select an item in the menu using the arrow keys. The selected items appear in yellow.

The **F2** key is used:

-either to open the corresponding sub-menu

-or, in some cases, to modify the parameter represented. The menus form a tree structure which is recalled in the title of the window.

The **F1**<sup>1</sup>key closes all open menus, without action, and is used to return to the main screen.

The **F3** Key closes the current window, without action (return to the previous menu, if any, or to the main screen).

When a parameter is being modified, it appears on a blue

background with the symbol to the left; the possible values can be scrolled using the Up/Down keys.

**F2** pressed again  $\rightarrow$  the value is accepted.

An item that is displayed shaded cannot be modified.

### **1.5. Configuring the camera**

When the camera is first started up, all parameters are initialized to "default" values; the operator can modify these settings to meet his/her needs.

Once these adjustments have been made, they are stored in permanent memory each time the device is switched off and recovered when it is switched back on.

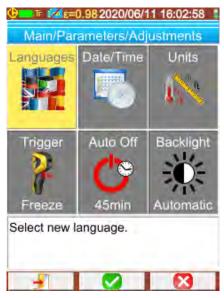

Most of these settings are accessible from the "Main/Parameters/Adjustments" menu.

#### 1.5.1. Changing the language of the camera

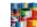

The menus are translated into languages which can be selected from the Main/Parameters/Adjustments menu by validating the item.

#### 1.5.2. Changing the camera's date and time

The camera's clock is reset from the Main/Parameters/Adjustments menu by validating the item

This menu opens automatically at start-up if the power supply of the internal clock has been interrupted. It is essential to update the date and time, in order to identify the records, because the thermogram file names depend directly on this information (see §4.1. How are the image files named?). The information entered and validated is applied by F2.

### 1.5.3. Changing the units of temperature and of distance

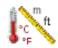

From the Main/Parameters/Adjustments menu, validate the item opposite to select the unit in which temperatures or distances are displayed:

-the temperature is displayed in degrees Fahrenheit (°F) or Celsius (°C), -the distance in feet (ft) or metres (m).

### 1.5.4. Changing the function associated with the trigger of the camera

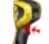

4 functions are associated with the trigger. They are selected from the Main/Parameters/Adjustments menu by validating the items described below:

| 1. Aim              | This function is used to toggle the display from the infrared image to the visible camera image, to make it easier to aim at a target.                                                      |
|---------------------|----------------------------------------------------------------------------------------------------|
|                     | When this function is selected, the "TA" icon is displayed in the status bar at the top of the screen.                                                                                      |
|                     | When an image is recalled, the trigger is automatically assigned to this function. Upon exit from the recall, the function programmed by the operator is restored.                          |
| 2. Freeze           | This function is used to stop on an image: in this case, both images, infrared and visible, are frozen; you can toggle between them by pressing $F3 \bigcirc or \bigcirc$ .                 |
|                     | When this function is selected, the "TF" icon is displayed in the status bar at the top of the screen.                                                                                      |
|                     | Pressing again restarts continuous acquisition.                                                                                                    |
| 3. Save             | This function starts by freezing the infrared and visible images, then records them on the micro SD card (if one is present).                                                               |
|                     | When this function is selected, the "TS" icon is displayed in the status bar at the top of the screen.                                                                                      |
|                     | Each press entails another save, creating derivative files if acquisition is not restarted in the meantime.                                                                                 |
|                     | To restart continuous acquisition, simply press F3 D.                                                                                                    |
| 4. Load measurement | In adaptive alarm mode only, at each press, this function adds the present measurement to the average temperature of the healthy persons so as to adapt the alarm threshold as time passes. |

### 1.5.5. Setting the time before automatic shutdown of the camera

To extend its battery life, the camera switches itself off automatically (no operator action: key press, etc.) after a time that can be set to between 15 and 60 minutes (45 minutes being the default value).

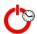

This function is accessible from the Main/Parameters/Adjustments menu, by validating the item opposite.

It is possible to deactivate this function (choose "None"), in which case the camera will switch itself off (if the operator does nothing) when the batteries are too low to supply it.

#### 1.5.6. Adjusting the brightness of the screen

For greater convenience of use, it is possible to adjust the screen lighting level. For example, the lighting can be lowered when it is dark to avoid being dazzled, or turned up for use outdoors on a sunny day.

By default, the camera is configured in automatic mode: a luminosity sensor adjusts the lighting level at all times.

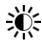

This adjustment, which directly affects the battery life, can be accessed from the Main/Parameters/Adjustments menu by validating the item opposite.

### 1.5.7. Changing the image backup location

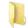

The images are saved to a working directory which can be selected by the operator in the Main/Files menu, by validating the item opposite.

| G = T f c = 0.98 2020/06/25 09:11:43                                                                                                    |            |
|----------------------------------------------------------------------------------------------------|------------|
| Main/Files/Directory                                                                                                    | The<br>wh  |
| Sdcard/images                                                                                                    | Ad         |
|                                                                                                    |            |
|                                                                                                    | Sin<br>Ion |
|                                                                                                    | and        |
|                                                                                                    | ma<br>dire |
|                                                                                                    | Th         |
| a second second s | ←          |
|                                                                                                    | Pre        |
| Select or create working directory for<br>saved images. Press F1 to choose                                                                                                    | mo         |
| current directory.                                                                                                    | iter       |
|                                                                                                    | Ne         |
|                                                                                                    |            |
| ⊕■ಾ∓ 🚧ε=0.982020/06/25 09:12:25 🚦                                                                                                    |            |
|                                                                                                    |            |
| Create new directory.<br>new20200625 090725                                                                                                    |            |
|                                                                                                    | Th         |
| 0 1 2 3 4 5 6 7 8 9                                                                                                    | nu<br>Se   |
| qwertyuiop                                                                                                    | се<br>F2   |
| asd f g h i k l                                                                                                    |            |
|                                                                                                    | No<br>cu   |
|                                                                                                    | Cu         |
| 0                                                                                                    |            |
| Use arrow keys to select a character                                                                                                    |            |
| and press F2 to add it to the new                                                                                                    |            |
| filename. Press F1 to validate the                                                                                                    |            |
|                                                                                                    |            |

The working directory must be located on the micro SD card, which must be present in the device.

A default directory, « /media/sdcard/images », is defined.

Since the time it takes to access the micro SD card is rather long, it is best to organize the records into several directories and to limit the number of files in each of them; this will make the time needed to display the content of each directory shorter.

The current directory is chosen as working directory after F1

🚽 is pressed to close the window.

Pressing **F2** sopens the selected item of the list. Thus, to move back up the tree to the previous level, open the "..." item of the list, and to create a new directory, open the "New..." item.

The Create menu is used to enter the directory name; the number of characters is limited to 20:

Select the letter to be insert using the arrows, add it with

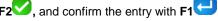

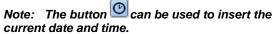

Attention! We recommend creating a directory in the root of the SD card to store the images: in the case of FAT16 formatting, if long names are used, only 256 entries are available in the root (any combination of 256 files and directories); the card will very quickly be considered full, even though its full capacity has not been reached.

### 1.5.8. Changing the colours used in the images

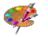

The camera has several palettes of colours, one of which can be selected by validating the item of the Main/Display menu.

#### 1.5.9. Compensate the difference between the internal body temperature and the skin temperature

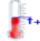

As default (offset =  $0^{\circ}$ C), the temperature measured on an individual is the skin temperature, which is approximately 2°C lower than the internal temperature. So the temperature measured on a healthy person will be close to 35°C rather than the 37°C that would be indicated by a medical thermometer (which generally makes this correction). The possibility of adding a general offset to all measurements made by the camera is therefore provided, to compensate this temperature difference and display the person's internal temperature directly.

The adjustment is made in the Main/Target menu; an offset of up to +/-10°C in 0.1°C steps can be entered.

#### Attention: remember to remove the offset for measurements that are not of body temperatures.

# 2. MEASUREMENT CAMPAIGN

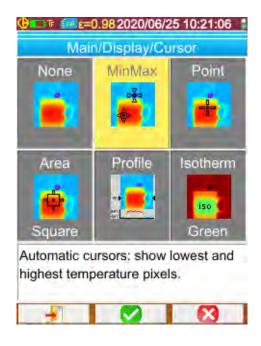

By default, it is the MinMax cursor that is selected in the Main/Display/Cursor menu, and the camera produces only infrared images.

### 2.1. Estimating the temperature of an object without a cursor

It is possible to evaluate a temperature from the information of the colour palette. The distribution of the colours between the minimum and maximum temperatures displayed at the ends of the palette is linear, so simply interpolating based on the position of the colour in the palette gives the temperature sought.

Example: if the colour of the zone of which the temperature is to be determined lies at the centre of the palette, the temperature corresponding to this colour will be approximately Tmin + (Tmax – Tmin) \* ½ = (Tmin + Tmax)/2, in other words the mean of the min. and max. temperatures of the palette; if the colour lies in the 1st quartile, Tmin + (Tmax - Tmin) \* ¼ etc.

### 2.2. Trigger an alarm when the measured temperature exceeds some limit

The camera has two types of alarm, a basic mode called **Tmax** that compares the highest temperature in the image to a temperature threshold set by the user, and a more advanced mode called Adaptive that uses learning to adapt the triggering threshold to allow for changes in the measurement conditions over time. When they are triggered, these alarms cause a change in the display and, if a Bluetooth earbud is connected to the instrument, generate an audible beep (see §6.2.2. Connecting a headset).

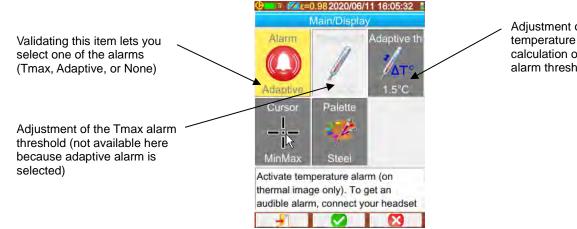

Adjustment of the temperature used in the calculation of the Adaptive alarm threshold

The activation of an alarm forces display of the MinMax cursor used to display the measurements, the max cursor indicates at each acquisition the position of the highest temperature; the measurement displayed is stabilized for better reading comfort and to limit spurious triggering.

### Tmax alarm:

With this type of alarm, triggering occurs when the highest temperature in the image is greater than or equal to the temperature threshold entered by the user.

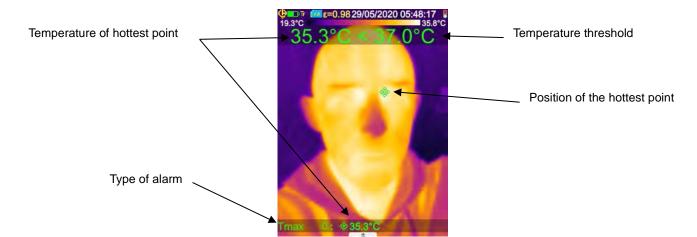

When making your measurements, take care not to have of heat source other than the subject in the field of view of the camera, and make sure that the hot spot is in fact on the desired target, since otherwise you risk triggering the alarm as shown below:

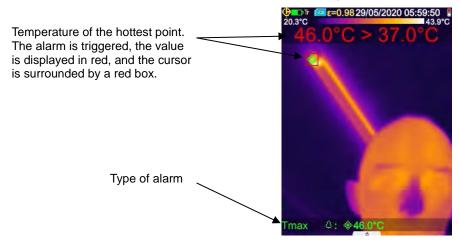

### Adaptive alarm:

Activation of this alarm forces the trigger to the TF function ("Freeze measurement"). With this type of alarm, the triggering threshold is fixed based a temperature of healthy persons to which is added the temperature difference entered in the "adaptive threshold" item. The temperature of healthy persons is obtained as the average of not more than 6 measurements the user has selected. When a new measurement is added after the first six, it replaces the oldest in the calculation.

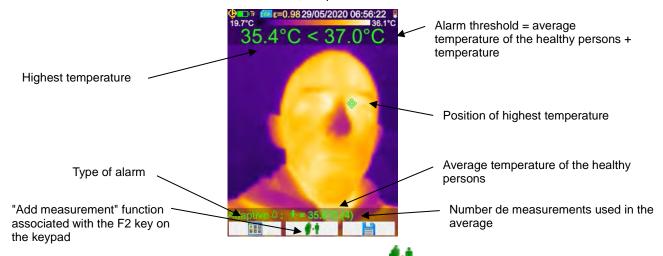

A measurement is selected by pressing the function key Fx associated with the **F**<sup>T</sup> function or by pressing the trigger, when the TL ("Load measurement") function is selected (see §1.5.4. Changing the function associated with the trigger of the camera).

For best results, we recommend regularly selecting new measurements, since this will serve for example to take account of changes in the course of the day in the temperature of the room where the measurements are made, which can influence the results.

This average temperature will be saved when the instrument is switched off, to be used the next time the instrument is switched on, while waiting for new measurements to be selected.

If too large a difference (>0.7 x temperature difference entered, with a minimum of 0.6°C) is found between the new measurement you want to add and the average, this new measurement is used to reset the calculation (5 new measurements must be selected again to attain maximum accuracy on the averaged value).

Note that the temperatures accepted for this average must lie in the interval [30°C, 45°C]; if not, the measurement will be ignored.

Note: as default, the camera measures the skin temperature of the person aimed at; this external temperature is approximately 2°C lower than the body's internal temperature. You can correct this difference to have a direct reading by entering a general offset value that compensates the difference (see §<u>1.5.9. Compensate the difference between the internal body temperature and the skin temperature</u>).

### 2.3. Locating the cold and hot spots in the image

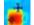

In the Main/Display/Cursor menu, choose the **Min/Max** cursors  $\rightarrow$  they represent the minimum and maximum temperatures in the image and display their values.

### 2.4. Measuring the temperature of a point in the image

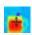

In the Main/Display/Cursor menu, choose the **Point** cursor  $\rightarrow$  it gives the temperature of a point. It can be moved on the image using the arrow keys.

Place the cursor in the centre of the screen and aim so as to shift the point to the centre.

### 2.5. Determining the characteristics of a zone on the screen

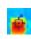

In the Main/Display/Cursor menu, choose the **Surface** cursor  $\rightarrow$  it indicates the mean, minimum, and maximum temperatures of a square or rectangular area (the rectangular area has the same aspect ratio as the screen), identified by the cursor.

Place the area in the centre of the screen, then aim so as to shift the target zone into this area.

Move this area using the arrow keys or adjust its size using the following combinations of keys: Up + Left to reduce it and Down + Right to enlarge it.

### 2.6. Displaying the temperature profile of a line in the image

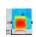

In the Main/Display/Cursor menu, choose the **Profile** cursor  $\rightarrow$ ; it highlights a horizontal line in the image (Up/Down keys) and shows its profile. This cursor also identifies a point on this line (Left/Right keys) and indicates its temperature.

### 2.7. Displaying points at the same temperature in the image

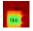

In the Main/Display/Cursor menu, choose the **Isothermal** cursor  $\rightarrow$  it marks with another palette of colours the points at the same temperature to within a given tolerance. Selection of this mode requires two validations of the many item with the **Term** 

menu item with the  $F2^{\swarrow}$  key: one to activate selection of the colour representing the temperature (Up/Down keys to scroll through the colours) and one to validate the choice and start the function).

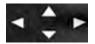

Up/Down keys  $\rightarrow$  adjust the temperature

Left/Right keys  $\rightarrow$  adjust the tolerance

If a Bluetooth device provides a Dew Point temperature that has been selected for influence, the reference temperature is this

measurement (a logo precedes the value). The up / down keys (see above) have no action and the isotherm collects all the points whose temperature is lower than the reference. Tolerance only increases this value.

### 2.8. Freezing the colours representing the temperatures

By default, assignment of the colours is automatic and is recalculated for each image as a function of the temperatures of the hot and cold spots in the image.

In consequence, a given colour does not necessarily represent the same temperature from one image to another, if the hot and/or cold spots change.

If you want the colours always to represent the same temperatures, the palette must be frozen (the min. and max. temperatures of the palette remain constant, whatever the hot and cold spot temperatures in the image).

- There are two ways to freeze the palette:
  - either using the F2 or F3 key, when its function is

411 I.K.

- or from the Main/Parameters menu, by validating the item with the **F2** key to change its value to "Manual" (Up/Down keys).

When the palette is frozen, a red padlock appears on the palette; the min and max values are also red.

When the mode is entered, the minimum changes to edit mode for a few seconds (on a blue ground with the symbol so that its value can be changed (Up/Down keys).

To modify the max., a simple press on Right (when min. is in edit mode) edits the value. If there is no action on the keypad for a few seconds, the edit mode disappears.

To re-edit a value, another press on the **F2** or **F3** key with the function **f**, or another validation of the item **f** in the Main/Parameters menu, returns the min. value to edit mode.

#### To exit from the frozen palette mode, the following steps are necessary:

- if not in edit mode→ two successive presses on F2 or F3 having the function

- if in edit mode  $\rightarrow$  a single press from the edit mode or, from the Main/Parameters menu, by editing the item  $\square$  of the Main/Parameters menu to restore the value "Automatic".

### 3.1. Good practices

- Make the measurement in the central zone of the screen.
- Aim head on, not at an angle.
- Measure scenes that are large enough. Avoid point-like scenes.
- Following a variation of ambient temperature, wait for the camera to stabilize.
- If the storage batteries have warmed up during charging, wait before putting them back in the camera.

### 3.2. Use influencing parameters consistent with the conditions of measurement

The flux received by the camera depends:

- on the emissivity of the object observed,
- on the temperature of the environment,
- on the **distance** to the target,
- on the relative **humidity** of the air.

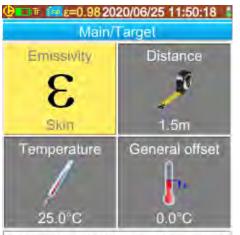

Set target emissivity used in influence parameters correction.

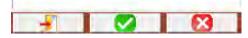

The emissivity is the most decisive of the adjustments for the measurement of body temperatures. It is set to that of skin (0.98).

Because these measurements are made in an indoor environment and at a short distance (<2.5m), humidity has less influence. It is set to 55%.

The distance must be adjusted according to the position of the person to be checked with respect to the camera. It can be adjusted in 0.5m steps from 1 to 2.5m.

The ambient temperature can also be adjusted, in 0.1°C steps

The general offset is used to compensate the difference between the skin and internal temperatures (see §1.5.9. Compensate the difference between the internal body temperature and the skin temperature)

### 3.3. Using a tripod

To improve the sharpness of the images and therefore the accuracy of the measurements, it is possible to use a support that prevents extraneous movements.

The camera can be attached to the tripods used in photography using the ¼-inch-diameter insert on the underside of the handle, on the battery compartment cover.

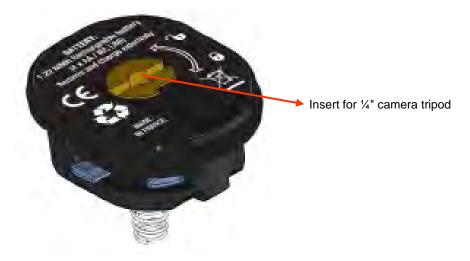

If there is a micro SD memory card in the drive, it is possible to **store**, then **recall** the current image and measurements displayed.

### 4.1. How are the image files named?

The camera has two objectives, one for infrared images, the other for entering a photograph in the visible domain. In consequence, when an image is recorded, two files are created, one for the infrared image, named "yyyymmdd\_hhmmss\_IR.PNG", the other for the visible image, having the same name but without the IR extension ("yyyymmdd\_hhmmss.PNG"), where yyyymmdd\_hhmmss is the date and time of acquisition of the image (the operator must take care to reset the system date and time in advance, see §1.5.2. Changing the camera's date and time).

A third file may be added to the other two if a Bluetooth headset is connected to the camera and the operator accepts the proposal to create a vocal message (see §4.4. <u>Adding a vocal remark</u>). This file will be given the same name as the associated IR image, with the extension .WAV instead of .PNG (e.g. yyyymmdd\_hhmmss\_IR.WAV).

When the image is frozen, it is possible to make several backups of the same image (addition of cursors, change of palette, etc.). These are referred to as "derived" images: to differentiate these infrared images, which have the same date of acquisition, an index from "a" to "z" is added after the date (e.g. 20141020\_131254a\_IR.PNG). When all indexes from "a" to "z" have been used, the index "z" is re-used and the file that already bears this name is overwritten by the new one.

As for the visible image, it does not change and so is not duplicated. A single visible image can therefore be associated with several infrared images (when erasing visible images other than via the camera's file manager, take care not to create orphan IR images). Here again it is possible to add a vocal message, which will have the same name as the IR image (e.g. 20141020\_131254a\_IR.WAV).

### 4.2. Saving an image

It is possible to save an image when there is a micro SD memory card in the drive.

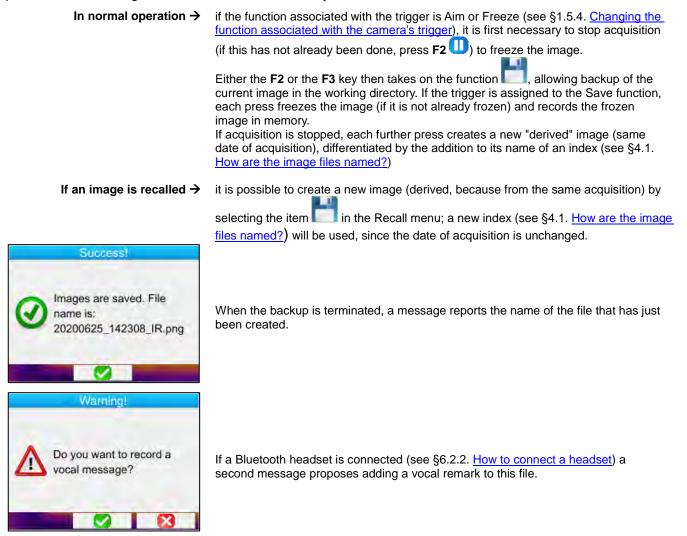

As the case may be, 1, 2, or 3 files are saved:

| 1 file  | for a derived image (same date of acquisition) with no headset connected (the visible image already exists, only the IR file is created)             |
|---------|----------------------------------------------------------------------------------------------------|
| 2 files | for the creation of an image from a new acquisition (new date of acquisition) with no headset connected (the IR and visible image files are created) |
| 3 files | for the creation of an image from a new acquisition with a vocal file                                                                                |

### 4.3. Where are the images saved?

The images are saved in the working directory selected by the operator in the Main/Files/Directory menu (see §1.5.7. Changing the image backup location). The working directory must be located on the micro SD card present in the device; if it is missing, an error message informs the operator.

### 4.4. Adding a vocal remark

The vocal functions are performed by means of a Bluetooth headset, which must be connected to the camera (see §6.2.2. <u>How to</u> <u>connect a headset</u>).

The vocal message can be added only at the end of a backup of an image, after the display of the message indicating the name of the file created. If the headset is connected, another message proposes recording a vocal message (see above). The duration of a vocal message is limited to 30 seconds.

| © → ● ™ = ε=0.982020/06/2514:23:08<br>Record vocal                               |                                                                                                    |
|----------------------------------------------------------------------------------|----------------------------------------------------------------------------------------------------|
| Filename:<br>20200625_142308_IR.WAV                                              | <ul> <li>The vocal message recording window uses the F1, F2<br/>and F3 keys, which receive the following functions:</li> </ul> |
| Duration: 30s max                                                                | <ul> <li>U: to start recording (or adding another message)</li> <li>: to stop recording or playback</li> </ul>                 |
| 12%                                                                              | <ul> <li>(1): to play back the message</li> <li>(2): to close the window (without creating a file</li> </ul>                   |
| Press F2 to stop recording vocal message, F3 to exit (the file will be deleted). | if the press was before the start of recording or during recording).                                                           |

### 4.5. Changing the vocal remark on an existing image

The only way to change a vocal file, apart from the record menu, is to create a new file and delete the old one.

24

| Cursor       | Palette     | Show     |
|--------------|-------------|----------|
| -            | æ           | Ø IR     |
| MinMax       | Steel       |          |
| Save         | Target      | BT measu |
| H            | ©           | ?        |
| Select Curso | or measurem | ients.   |
|              |             |          |

First of all, the image concerned must be recalled (see § 4.6. Recalling an image), then saved by selecting the

item [11] in the Recall menu.

A new derived image (with a new index, "**a**" to "**z**") is then created.

If the headset is connected, a message proposes creating an associated vocal record.

All that remains is to create the new message (see above) and erase the old image (see § 4.8. Deleting an image).

### 4.6. Recalling an image

An image is recalled from the Main/Files/Images menu, provided that the micro SD card is in its slot.

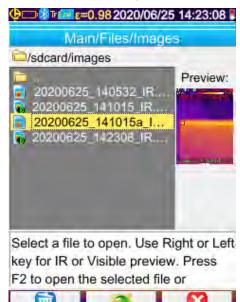

The file manager lists only infrared images generated by the camera bearing a name in the form

yyyymmdd\_hhmmssX\_IR.PNG, along with the folders, to allow browsing in the tree of the SD card.

A preview of the image is provided, and the Right/Left keys can be used to go from the infrared display to the associated visible image.

Images that have an associated vocal message are identified in the file manager by the icon , while the other images are identified by the icon

#### The F1, F2, and F3 keys associated with the file manager are:

| Ī | deletes the selected file or directory (only empty directories can be deleted) |  |  |
|---|--------------------------------------------------------------------------------|--|--|
|   | opens the selected directory or file (opening a file recalls it)               |  |  |
| × | closes the file manager.                                                       |  |  |

6.

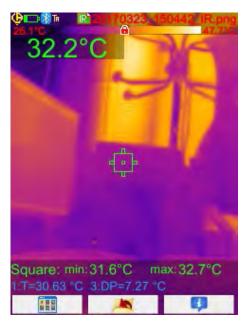

Opening an image closes the menus and the display of the image on the main screen.

The status bar changes (see §1.4.2.1. Status bar) and the file name is displayed in red.

#### The F1, F2, and F3 keys associated with the main image recall screen are:

|   | opens the recall menu, which allows the operator to modify the palette, the cursors, to toggle from the IR to the visible image, to save the current image, to change the influencing parameters, or display the Bluetooth measurements (if there were any when the recalled image was saved). |
|---|----------------------------------------------------------------------------------------------------|
| 1 | exits from image recall and returns to the file manager.                                                                                                    |
| 6 | displays the complementary information concerning the file and gives access to playback of the associated audio file as the case may be.                                                                                                    |

During a file recall, the trigger is used to toggle from the infrared image to the photograph of the target in the visible domain.

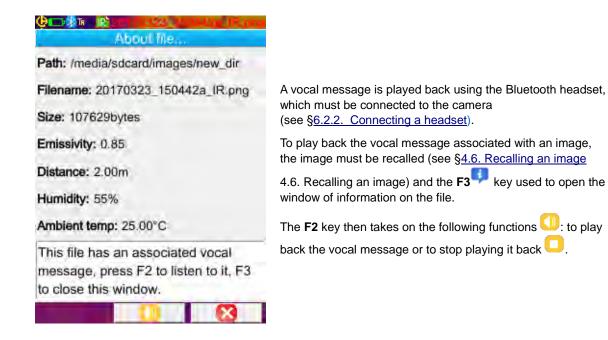

### 4.8. Deleting an image

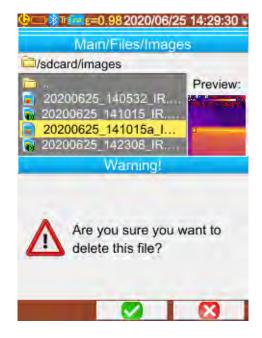

An image is deleted from the file manager (Main/Files/Images menu) by pressing the **F1** key.

A message appears confirming the definitive deletion of the file.

Deletion of a file deletes the IR file, the associated audio file (if any), and the visible image, if there are no more IR images associated with it.

### 4.9. Transferring an image to a PC

The images are always saved to the micro SD memory card.

Attention! An image that is modified and/or renamed on the PC is no longer usable on the camera: - Part of the information contained in the image may disappear - The file manager screens the names.

#### 4.9.1. With the micro SD memory card

The micro SD memory care is removable; simply withdraw it from its slot and insert it in a card reader on the PC. The image files can thus be transferred just like any other files, by being cut or copied and pasted from one folder to another.

### 4.9.2. Via the USB cable

- The camera, in normal operation, has a USB port of the type used for mass storage: when the camera is connected to the PC by the USB cord, the content of the micro SD memory card can be accessed directly by the PC; the image is transferred by cut or copy and paste from one folder to another.
- If the camera's file manager is open and the PC modifies the content of the SD card, the file manager must be reopened or the camera rebooted for the camera to apply the changes.
- Conversely, any modification from the camera requires disconnection/reconnection of the USB cable to force an update of the file manager of the PC.

### 4.10 Creating an operating report including images from the camera

The instrument is delivered with an application **CamReport** allowing post-processing of the images taken with the camera and automatic generation of reports.

To use an image, simply transfer the image files from the SD card (infrared image, visible image, and audio file) to the PC and open it with the application (see the documentation of the software).

# **5. BACKUP AND RECALL OF USER CONFIGURATIONS**

The setup files contain a complete backup of the current parameters of the camera, enabling the operator to return to an operating mode defined earlier (user setup) or to a predefined setup (factory setup). The setup stores the list of Bluetooth peripherals connected and their statuses, to allow their re-use.

### 5.1. Where are the configurations saved?

Like the images, the setup files are saved in the micro SD card. The files are stored in a single directory named « /media/sdcard/config/ » placed in the root of the memory card.

Their names are entered by the operator at the time of the backup and have the extension ".CFG".

### 5.2. Saving the current setup of the camera

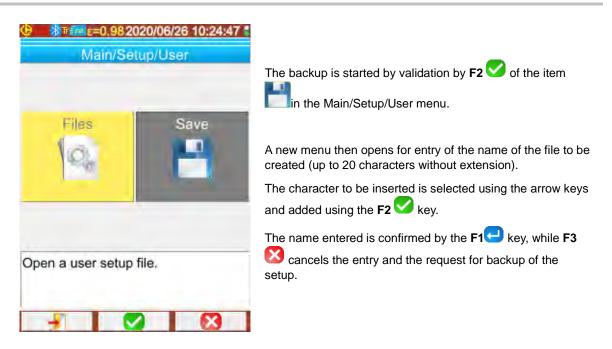

### 5.3. Recalling a saved setup

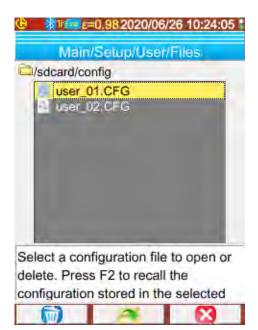

A setup file is recalled from the Main/Setup/User/Files menu, by means of the file manager, which lists all of the configuration files (extension .CFG) found in directory « /media/sdcard/config/ ».

When the file has been selected (Up/Down keys), a press on

F2 every stress opens the file and updates all of the camera's parameters with the values stored in the file.

### 5.4. Deleting a saved setup

A configuration file is deleted from the Main/Setup/User/Files menu, by means of the file manager, which lists all of the configuration files (extension .CFG) found in directory « /media/sdcard/config/ ».

When the file has been selected (Up/Down keys), a press on F1 was activated activates the deletion. A message requesting confirmation appears and must be accepted for definitive deletion of the file to take place.

### 5.5. Returning to the default setup of the camera

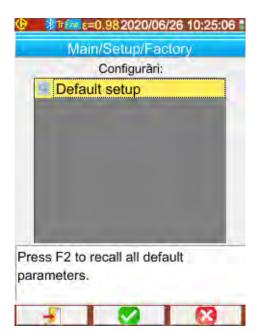

The default setup is one of the predefined configurations proposed in the Main/Setup/Factory menu.

To restore the programming as defined upon leaving the

factory, simply open the default setup with F2 2000.

### 6.1. Activating/Deactivating the Bluetooth function

#### 6.1.1. **Activating Bluetooth**

To prolong battery life, the Bluetooth function can be deactivated (in fact it is the default). In this case, it is not powered and so consumes no energy.

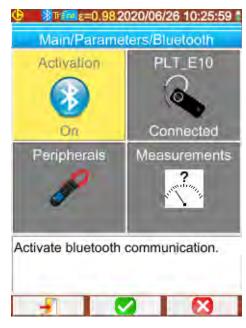

To use this function, you must first activate it from the Main/Parameters/Bluetooth menu by setting the Activation

|      | 15 | 21 |                                    |        | l .        |
|------|----|----|------------------------------------|--------|------------|
| item | 1  | 2  | to "On" (validate the item with F2 | $\sim$ | , to allow |

entry, use Up/Down to change the value, and F2 V to validate the entry).

A pictogram 👪 then appears in the status bar at the top of the screen (see §1.4.2.1. Status bar).

If peripherals or a headset have already been identified during a previous activation, they attempt to reconnect during the activation. This automatic reconnection sometimes fails; it is then necessary to restart it manually from the Bluetooth peripherals manager (Main/Parameters/Bluetooth/Peripherals menu) by pressing F2<sup>100</sup>

#### 6.1.2. **Deactivating Bluetooth**

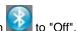

Deactivation is performed in the same way, this time by setting the Activation item

All of the communicating peripherals are then disconnected, but their identifications are stored in memory, and upon the next activation the camera will attempt to reconnect them.

### 6.2. Using the headset or a Bluetooth speaker

The headset can be used to create or/and play back vocal messages associated with the saved images together with the temperature alarms. The Bluetooth speaker is for listening only.

The Bluetooth speakers recognized by the camera must have a HeadSet Profile (HSP) or a Hands Free Profile (HFP); the camera does not manage the Advanced Audio Distribution Profile (A2DP) or the Audio/Video Remote Control Profile (AVRCP).

In the rest of this document, the term "earbud" refers either to the earbud or to the Bluetooth speaker.

#### How many headsets can be connected at a time? 6.2.1.

The camera allows the connection of only one headset at a time.

#### 6.2.2. Connecting a headset

For it to be possible to connect a headset, the Bluetooth function must be activated (see above).

The connection of a Bluetooth headset to a system differs according to whether the peripheral is known (has already been connected) or not.

#### 6.2.2.1. Case of first connection of a headset

Because the headset is not yet known, it must give the camera all of the information necessary for its connection.

To do this, the headset must be started in the coupling or pairing mode (see the headset data sheet for information on how to select this mode).

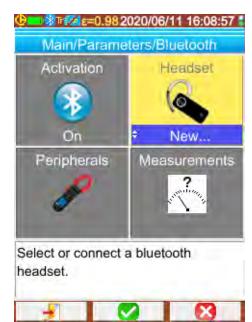

When the item K has been selected in the

Main/Parameters/Bluetooth menu, validation by F2 V makes it possible to choose the "New..." value (Up/Down arrows)

and another validation by F2 Sapplies it.

The pairing starts; after a few seconds, the connection is made.

The menu item changes: the name of the headset is displayed and its value becomes "Connected".

### 6.2.2.2. When the headset is already known

If the headset is known, there is no need for pairing  $\rightarrow$  simply power up.

Connection is requested by selecting the value "Connect" for the item (validation by F2, Up/Down arrows, and another validation to apply). The headset should connect after a few seconds (the value of the item becomes "Connected").

If connection fails, switch the headset off and back on and repeat the operation.

🖞 If the name of the headset does not appear in the title of the item 🌑, pairing has failed and you must try again.

### 6.2.3. Disconnecting a headset

There are several possibilities:

| lf                                                                                           | Then                                                                                                    |
|----------------------------------------------------------------------------------------------|----------------------------------------------------------------------------------------------------|
| measurement peripherals are connected to your camera<br>and you want to leave them connected | the simplest solution is to switch off the headset or disconnect it from the Main/Parameters/Bluetooth menu by forcing the value of the item to "Disconnect" (validation by $F2^{\bigcirc}$ , Up/Down arrows, and another validation to apply). |
| no other peripheral is connected to your camera                                              | we recommend deactivating the Bluetooth function as explained<br>in <u>§6.1. Activating/Deactivating the Bluetooth function</u> and thereby<br>deactivate your headset.<br>This eliminates the power drain associated with this function.       |

### 6.2.4. Changing headsets

To change headsets, you must first switch off the headset currently connected, then proceed as indicated in <u>§6.2.2. Connecting a</u> <u>headset</u>, which is assumed to be unknown to the camera.

### 6.3. Using Bluetooth measurement peripherals

### 6.3.1. How many peripherals can be connected?

The camera allows the simultaneous connection of 3 measurement peripherals and one headset (classic Bluetooth or low-energy).

### 6.3.2. How many measurements can be recovered from a peripheral?

Three measurements for the clamps and one measurement for the ASYC IV multimeter can be read on each of the measurement peripherals, for a maximum of 9 measurements if 3 clamps are connected.

#### 6.3.3. What peripherals does the camera recognize?

In the current version, the camera recognizes the following instruments:

- ASYC IV multimeters: MTX 3292/3BT, MTX3292/3B-BT, C.A 5292/3-BT (1 measurement read)
- current clamps: F607 (3 measurements read)
- current clamps: F407 (3 measurements read)
- Chauvin Arnoux BLE instruments: C.A 1246, C.A 1821 ...

#### 6.3.4. Connecting a Bluetooth measurement peripheral

For a measurement peripheral to be connected, the Bluetooth function must be activated (see <u>§6.1. Activating/Deactivating the</u> <u>Bluetooth function</u>).

| October 10:00 Control (Control (Contro) (Contro) (Contro) (Contro) (Contro) (Contro) (Contro |                                                                                              |
|----------------------------------------------------------------------------------------------------|----------------------------------------------------------------------------------------------|
| BT measurement peripherals:                                                                                                    |                                                                                              |
| 1;C.A 1246-16855 10:00:E84                                                                                                    | E:37:66 Bluetooth address of the F607_ANNECY clamp                                           |
| 2:F607_ANNECY<br>3:MTX3293 10000051                                                                                                    | 0                                                                                            |
|                                                                                                    | Polling period of this peripheral                                                            |
| 1.3                                                                                                    | The peripherals are connected from the peripherals                                           |
| and the second state                                                                                                    | manager, which opens after validation of the item of the Main / Parameters / Bluetooth menu. |
| Press F1 to renew list of BT devi                                                                                                    | ces, The peripherals must be on and Bluetooth communication                                  |
| F2 to connect listed devices, F3 close the window. Use Right key                                                                                                    | o activated before a search is started.                                                      |
|                                                                                                    |                                                                                              |

This manager lists the Bluetooth peripherals previously or currently connected:

| 80                       | Peripherals connected                  |  |  |
|--------------------------|----------------------------------------|--|--|
| *                        | eripherals not connected               |  |  |
| <b>≵</b> 0 <sub>LE</sub> | "Low-energy" peripherals connected     |  |  |
| ₿ LE                     | "Low-energy" peripherals not connected |  |  |

#### The F1, F2, and F3 keys associated with this menu have the following functions:

| C) | starts a search for Bluetooth peripherals; the peripherals already connected are kept. Those having the highest receive levels are added and connected until the 3 peripherals allowed are reached. |  |
|----|----------------------------------------------------------------------------------------------------|--|
| *  | starts an attempt to reconnect all of the peripherals in the list.                                                                                                    |  |
|    | closes the Bluetooth peripherals manager.                                                                                                    |  |

The Up/Down keys are used to select a peripheral in the list and display its Bluetooth address and the reading period of the peripheral.

#### 6.3.5. How are the Bluetooth peripherals chosen?

A first search identifies, among the devices detected, those that are recognized by the camera (see <u>§6.3.3. What peripherals does</u> the camera recognize?). The camera then favours the peripherals with the highest transmit levels.

If peripherals are already connected to the camera when the search is started, they will be kept. The list will be completed up to the 3 peripherals allowed, using those found previously.

#### 6.3.6. Replacing one peripheral with another

- 1. Disconnect the peripheral to be removed by switching it off.
- 2. Wait until the disconnection takes effect on the camera (appearance of a message).
- 3. Switch on the new peripheral to be connected.
- 4. Start a new search (F1 😡 key) from the peripherals manager (Main/Parameters/Bluetooth/Peripherals menu), which will overwrite the current list (the peripherals which are connected are kept) and lead to addition of the new instrument.

#### 6.3.7. Changing the frequency of reading of a Bluetooth peripheral

From the peripherals manager (above), it is possible to change the reading period of the selected peripheral:

the Right arrow is used to start the entry of a new reading period. The period is displayed on a blue ground with the symbol indicating that the Up/Down arrows can now be used to change its value. The  $F2 \checkmark$  key is then used to validate the entry, while the  $F3 \bigotimes$  key or the Left arrow cancels it. The reading period can be set to 50 minutes.

#### 6.3.8. Displaying the measurements of the various Bluetooth peripherals

Once the peripherals are connected to the camera, it is possible to view all measurements read from the Main/Parameters/Bluetooth menu, by validating the item opposite.

Attention! To maintain consistency between the Bluetooth measurements and the image displayed, the measurements are refreshed in the measurements manager at each new acquisition. If acquisition is stopped (the image is frozen), there is no update of the measurements manager. Watch out in particular when you connect peripherals while the image is frozen: the measurements from these peripherals will not appear in the measurements manager until the next acquisition.

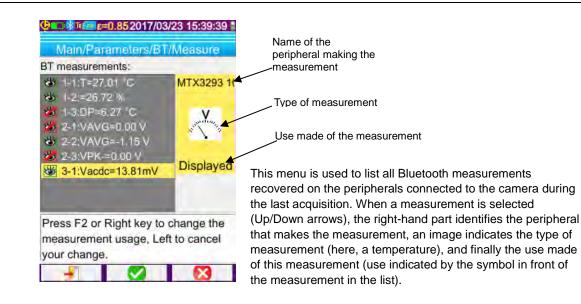

| The possible<br>types of | °C                                                                                                    | temperature measurement in °C or °F              |
|--------------------------|----------------------------------------------------------------------------------------------------|--------------------------------------------------|
| measurement are          | A                                                                                                    | current measurement in Amperes                   |
|                          | North Marine                                                                                                    | power measurement in Watts                       |
|                          | N. N. N. N. N. N. N. N. N. N. N. N. N. N                                                                                                    | voltage measurement in Volts                     |
|                          | STATISTICS IN THE REAL PROPERTY IN THE REAL PROPERTY INTERNAL PROPERTY INTERNAL PROPERTY | frequency measurement in Hertz                   |
|                          | S                                                                                                    | impedance measurement in Ohms                    |
|                          | ****                                                                                                    | capacitance measurement in Farads                |
|                          |                                                                                                    | relative humidity measurement in %               |
|                          | . St                                                                                                    | target distance measurement in feet or in metres |

|  | other measurement |
|--|-------------------|
|--|-------------------|

| Several uses are<br>possible | hidden 🜌  | den I The measurement does not appear among the Bluetooth measurements displayed at the bottom of the main screen.                                                                                                    |  |
|------------------------------|-----------|----------------------------------------------------------------------------------------------------|--|
|                              | displayed | The measurement is added to the list of Bluetooth measurements displayed at the bottom of the main screen (unless the Profile cursor is selected)                                                                                                    |  |
|                              | influence | The measurement is added to the list of measurements displayed at the bottom of the main screen and can be used in the correction for the influencing factors or isotherm cursor (see $\S6.3.9$ . Using a Bluetooth measurement as an influencing parameter). |  |

#### 6.3.9. Using a Bluetooth measurement as an influencing parameter

The three influencing quantities taken into account in the correction of the thermograms are the ambient **temperature**, the **distance** from the target, and the ambient relative **humidity**.

If you have a Bluetooth sensor compatible with the camera and capable of making one of these measurements, the value read can be used in the calculation of the correction for the influencing parameters.

The Dew Point temperature can also be used as an influence, but only for the isothermal slider. This temperature then serves as a reference for the isotherm which will materialize all the points whose temperature is lower than this one.

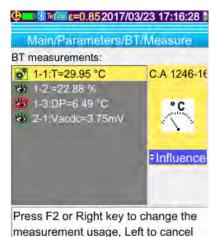

your change.

For the measurement to be used as an **influence**, the use "influence" must be assigned to it in the Bluetooth measurements viewing window (Main/Parameters/Bluetooth/Measurements menu):

- select the measurement concerned (Up/Down arrows) for the use of the measurement to be displayed, allowing modification with the Right arrow (the

use is displayed on a blue ground with the symbol  $\overline{\Box}$ ),

 select the use "influence" (Up/Down arrows) and validate the entry by F2 .
 Reminder: this use is proposed only for measurements of the following types: -temperature (in °C or °F)
 -relative humidity [in % (from 0 to 100)]
 -Dew point temperature (in °C or °F)

Only one measurement per type can be used for the influence: if a measurement of the same type is already used as influence, its use is changed to "Displayed" and the new measurement becomes "Influence".

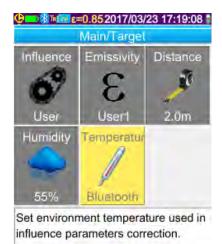

In case of Influence parameters, the measurements replace the user data entered in the Main/Target menu, provided that user influence is selected (see §3.2. Use influencing parameters consistent with the conditions of measurement).

If a Bluetooth measurement is used as an influence, the corresponding influence value in the Main/Target menu takes the value "Bluetooth", indicating that it is in fact the measurement which is used in the correction.

The value actually applied is displayed on the main screen, in the list of Bluetooth measurements (index "i" after the measurement number).

In the case of the isotherm, a logo appears in front of the reference temperature of the secondary slider measurements. The reference temperature is that of the dew point given by the Bluetooth device.

Note: the operator must make sure that the measurements chosen are consistent with the uses that are made of them.

#### 6.3.10. Displaying the Bluetooth measurements on the main screen

As described above, it is possible to assign a use to measurements.

If a measurement is "Displayed" or "Influence", it will appear in blue on the last line of the measurement zone of the screen (unless the profile cursor is activated, because of lack of space). If the number of measurements is too large, they are not all visible in continuous acquisition. However, if the image is frozen, all Bluetooth measurements corresponding to the acquisition scroll along the line.

For each measurement, the measurement number is displayed as it appears in the Bluetooth measurements window, possibly followed by an "i" if the measurement is used as an influence, followed by the separator ":", the name of the measurement, and its value. Measurements are separated by 2 spaces.

If the setup of the Bluetooth peripheral is modified (change to another measurement function), then the use of all measurements from this peripheral are forced to "hidden" on the camera and they disappear from the main screen. The operator must return to the Main/Parameters/Bluetooth/Measurements menu to request display once again.

#### 6.3.11. Can the Bluetooth measurements be saved at the same time as an image?

Yes, the Bluetooth measurements are recorded when an image is saved.

They can be viewed when the file is recalled (see §4.6. Recalling an image) by validating the item V in the Recall menu.

## 7.1. Where can the firmware version of the camera be read?

| Instrument:     | CA1900            |
|-----------------|-------------------|
| Soft version:   | 01.00h            |
| Boot version:   | 01.01             |
| Kernel versior  | 1: 4.1.15 / 1.02  |
| FS version:     | 1.05 8/06/2020    |
| Acq version:    | 4/00.01           |
| Hard version:   | BBBAB-0           |
| Serial number   | : 162113QHH       |
| IR Sensor SN    | 2272-04-300       |
| http://www.chai | uvin-arnoux.com   |
| Email: support@ | chauvin-arnoux.fr |

The current version of the camera's firmware is available from

the "Main" menu by validating with  $F2 \heartsuit \rightarrow$  the item  $\clubsuit$ . The version number appears on the "Soft version:" line of this menu.

### 7.2. How update the firmware?

b Software update is available on our website www.chauvin-arnoux.com, under the heading C.A 1900 support.

 ${\ensuremath{\,\textcircled{\sc b}}}$  If an update is available on the website, please download and install it.

| Step     | Action                                                                                                    |  |
|----------|----------------------------------------------------------------------------------------------------|--|
| 1.       | The update archive must be copied to the root directory of the µSD card before it is inserted in the camera.                                                                                                  |  |
| 2.       | When the device is next switched on, the application detects the update and asks the user if he/she wants to install it. If the answer is "yes", the update is applied.                                       |  |
| Warning! | ning! An update is a critical operation.  Make quite sure that the batteries are adequately charged.  We strongly recommend recharging the batteries before updating.  Never interrupt an update in progress. |  |

### 8.1. The IR image I obtain is solid-colour

#### 8.1.1. The palette of colours is frozen

Make sure that the low and high temperature limits of your palette are consistent with the temperature range of your scene. To check this, unlock the palette (see §2.8. Freezing the colours representing the temperatures).

### 8.1.2. Inconsistent "user" influencing parameters

The entry of an incorrect emissivity value can lead to measurement errors of this type. Check your influencing parameters in the "Main/Target" menu. If there is any doubt, restore the "default" influencing parameters.

### 8.2. The contrast of my IR image is wrong

- Make sure that isothermal measurement is not activated.
- If the palette is frozen, make sure that the low and high temperature limits of your palette are consistent with the temperature range of your scene.
  - If there is any doubt, unlock the palette (see §2.8. Freezing the colours representing the temperatures).
- The temperature range of the image is very large (hot and cold points very far apart), so the linear distribution of the colours between the minimum and maximum temperatures is in larger steps, impairing the contrast of the image.

Several solutions are possible:

-either freeze the palette and set the limits according to the range of temperatures that interest you,

-or arrange to keep the hot or cold point which does not interest you outside the field of view of the camera, so as to reduce the temperature range of the image.

### 8.3. I am unable to save the current image

- Make sure that the micro SD card is correctly inserted in its slot and displayed as being present in the status bar of the main screen (see §1.4.2.1. Status bar).
- Make sure that your micro SD card is not full (with FAT16 formatting, watch out for the number of entries in the root; see <u>§1.5.7. Changing the image backup location</u>).
- Make sure that your micro SD card is not corrupted and that you can read/modify its content on a PC via the USB cable or a card reader.

### 8.4. The file manager takes a very long time to respond

The access time to the SD is relatively long. To make it shorter, favour the creation of new directories to store your images and limit the number of files per directory. We suggest regularly uploading your images to a host PC via the USB cable or a card reader.

### 8.5. I cannot connect my headset

- Make sure that your headset is correctly powered and that it is not automatically connected to another instrument with which you have already paired it.
- Switch off your headset and repeat the operation as described in §6.2.2. Connecting a headset.
- If the problem persists, deactivate the Bluetooth function on the camera (see <u>§6.1. Activating/Deactivating the Bluetooth function</u>), re-activate it and then make another attempt to connect.

### 8.6. I cannot connect my Bluetooth peripheral

- Make sure that your peripheral is correctly powered, configured in Bluetooth mode, and not already used by another instrument.
- Switch off your peripheral and repeat the operation described in <u>§6.3.4. Connecting a Bluetooth measurement</u> peripheral.
- If the problem persists, deactivate the Bluetooth function on the camera (see §6.1. Activating/Deactivating the Bluetooth function), re-activate it, then make another attempt to connect.

# 8.7. My Bluetooth measurements are not displayed or are not refreshed in the measurements manager

- Make sure that acquisition has not been stopped. To preserve consistency between the image displayed and the Bluetooth measurements read on the peripherals at the time of acquisition, the measurements are refreshed only when there is a new acquisition. If a peripheral is connected, but acquisition has been stopped, its measurements will not be displayed until there has been another acquisition.
- Following an incorrect reading, the measurement read and the measurement expected may not be consistent. This
  can prevent refreshing. To eliminate the ambiguity, change the measurement function on the peripheral (rotary switch
  on clamps) and return to the initial position.
- If the problem persists:
  - 1. Switch off the Bluetooth peripheral.
  - 2. Wait until this disconnection is detected on the camera.
  - 3. Switch your peripheral back on (Bluetooth mode activated).

4. Press **F2**<sup>10</sup> to try again to connect the instrument from the Bluetooth peripherals manager (Main/Parameters/Bluetooth/Peripherals menu).

If continuous acquisition is activated, your measurements must appear in the Bluetooth measurements manager (Main/Parameters/Bluetooth/Measurements menu).

## 9.1 Cleaning the housing and screen of the camera

- Cleaning the housing: to avoid any spattering on the lens, you must close the camera's lens protection flap. Use a cloth moistened with soapy water or with alcohol.
- Cleaning the screen: to avoid scratching, use a soft, lint-free cloth.

WARNING! The camera is not immersion-proof.

## 9.2 Cleaning the infrared optics

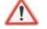

### The infrared lens has a very fragile coating.

For this reason, great care must be taken to avoid leaving fingerprints. Insofar as possible, any rubbing of the lens will be avoided. If there is a dust deposit on the lens, favour non-contact methods, such as compressed dry nitrogen, an air bulb, etc., so as not to damage the lens coating.

If you must wipe the lens, always start by blowing away any dust as explained above, to avoid scratching by dust wiped across the surface, then use a special soft, absorbent, lint-free optical lens cleaning paper (such as KIMWIPE).

## 9.3 Unpacking, re-packing

The mechanical and electrical condition of all of the equipment was checked before dispatching.

When you receive it, carry out a quick check for damage that may have occurred in transit. Should there be any, contact our sales department immediately and declare your reservations to the carrier.

For reshipping, it is best to use the original packaging.

# **10. WARRANTY**

Our warranty applies, except as otherwise stated, for two years after the date of availability of the equipment.

Extract from our General Terms of Sale, communicated on request.

The warranty does not apply in the following cases:

- Inappropriate use of the equipment or use with incompatible equipment
- · Modifications made to the equipment without the explicit permission of the manufacturer's technical staff
- · Work done on the device by a person not approved by the manufacturer
- Adaptation for a particular application not anticipated in the definition of the equipment or not indicated in the user's manual
- Damage caused by shocks, falls, or floods.

The C.A 1900 thermal camera is delivered in a carrying case with:

- Battery charger
- 4 Ni-MH batteries 1.2 V, 2500 mA h
- Bluetooth headset
- USB cable
- µSD memory card
- Multilingual getting started guide

## **11.1 Accessories and spares**

Mains supply via USB

For the accessories and spares, consult our web site: www.chauvin-arnoux.com

# **APPENDIX I – MENU TREE**

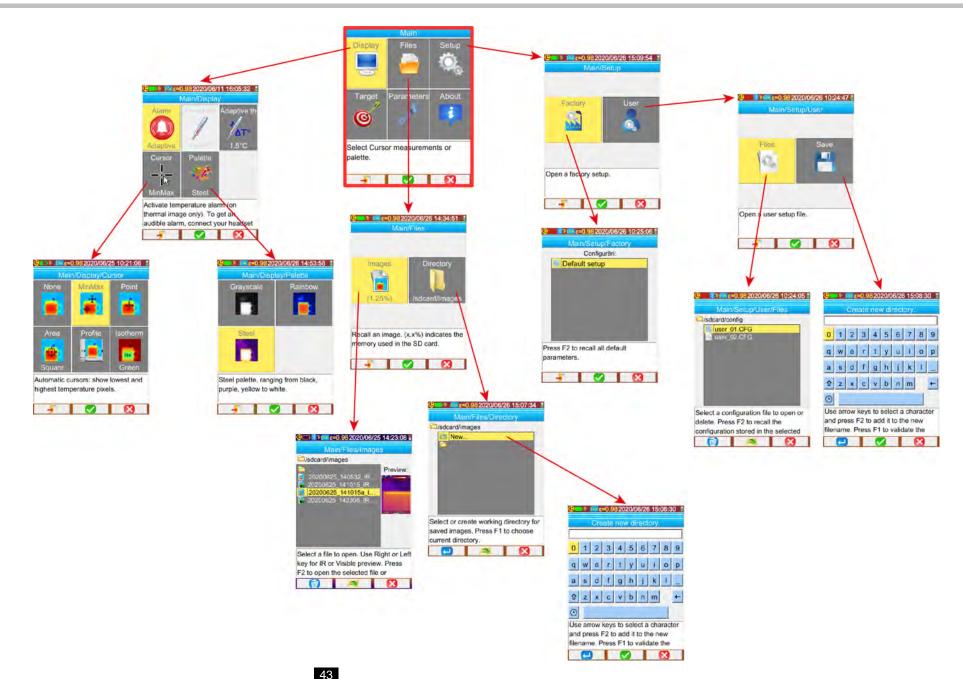

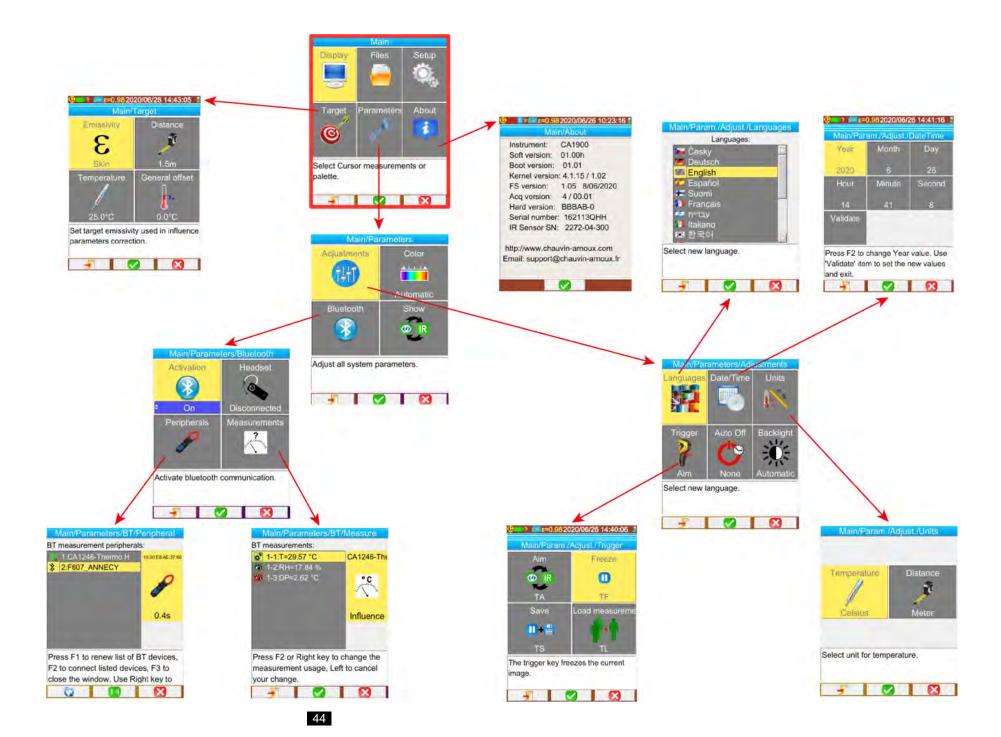

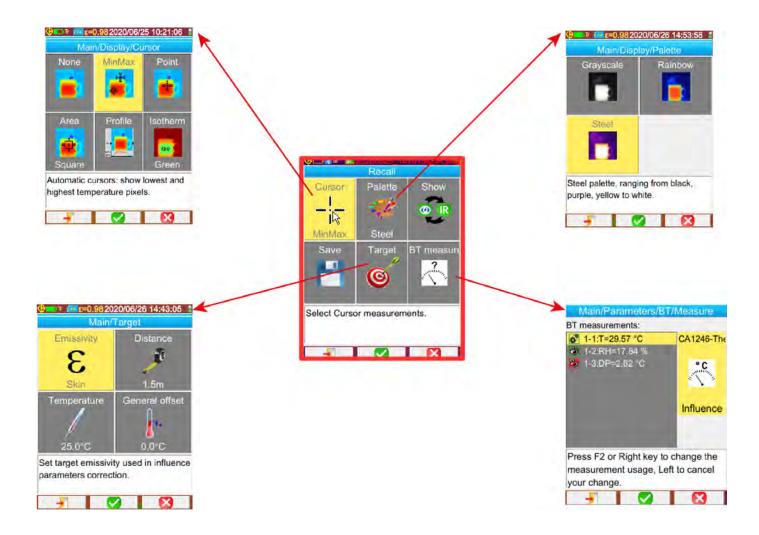

# **APPENDIX II – TECHNICAL SPECIFICATIONS**

| Description                   | Characteristics                                                                                                    | C.A 1900                                                                                                    |
|-------------------------------|----------------------------------------------------------------------------------------------------|----------------------------------------------------------------------------------------------------|
| Intrinsic error               | Ambient temperature between 19 and<br>23°C<br>Outside of this range, we recommend<br>waiting for the temperature of the camera<br>to stabilise. This will take one hour of<br>continuous operation. | 0.5°C                                                                                                    |
| IR detector                   | Туре                                                                                                    | UFPA microbolometer                                                                                                    |
|                               | Spectral range                                                                                                    | 8~14µm                                                                                                    |
|                               | Resolution                                                                                                    | 120 x 160                                                                                                    |
|                               | Fluctuation of the measurement in<br>adaptive mode                                                                                                    | < 20 mK at 30°C                                                                                                    |
|                               | NETD *                                                                                                    | < 60 mK at 30°C                                                                                                    |
| IR imaging                    | Frequency                                                                                                    | 9 Hz                                                                                                    |
| performance                   | Objective                                                                                                    | 28° x 38 (typical)°                                                                                                    |
|                               | IFOV (spatial resolution)                                                                                                    | 4.1 mrad                                                                                                    |
|                               | Min. focal distance                                                                                                    | 0.3 m                                                                                                    |
| Focusing                      | Adjustment                                                                                                    | Fixed focus                                                                                                    |
|                               | Built-in digital video                                                                                                    | 480 x 640                                                                                                    |
| Visible image                 | Illuminator                                                                                                    | no                                                                                                    |
|                               | Min. focal distance                                                                                                    | 0.05 m                                                                                                    |
|                               | Images displayed                                                                                                    | Infrared image, visible image                                                                                                   |
| Dress station of the          | Video output                                                                                                    | no                                                                                                    |
| Presentation of the<br>images | LCD screen                                                                                                    | 2.8 " 240 x 320                                                                                                    |
| inages                        | Display of the images                                                                                                    | Pseudo-colours,<br>multiple palettes                                                                                            |
|                               | Freezing of image                                                                                                    | Moving or frozen image                                                                                                    |
| Functions                     | Storage of files                                                                                                    | Micro SD and SD HC card                                                                                                    |
|                               | Temperature range                                                                                                    | 30 to 45°C                                                                                                    |
|                               | Accuracy                                                                                                    | ±0.5°C                                                                                                    |
| Measurement of the            | Analysis tools                                                                                                    | max cursor                                                                                                    |
| skin temperature              | Recommended metrological operating temperature range                                                                                                    | 18 to 28°C                                                                                                    |
| Analysis functions            | Analysis tools                                                                                                    | <ul> <li>point cursor</li> <li>surface cursor</li> <li>temperature profile</li> <li>min max cursor</li> <li>isotherm</li> </ul> |
|                               | Temperature alarm                                                                                                    | no                                                                                                    |
|                               | Adjustment                                                                                                    | Automatic or manual adjustment<br>of the min. max. palette                                                                      |
|                               | Correction                                                                                                    | Emissivity, Distance, Ambient temperature, Relative humidity                                                                    |
|                               | Display of isotherms                                                                                                    | Display in colour of a temperature range adjustable by the user                                                                 |
|                               | Vocal remarks                                                                                                    | Yes, Bluetooth headset provided                                                                                                 |
| Software                      | Analysis software                                                                                                    | Report writing software                                                                                                    |
| Pottors over                  | Туре                                                                                                    | Ni-MH, low self-discharge - 1.2 V, 2500 mA h                                                                                    |
| Battery system                | Life                                                                                                    | 09.00h typical 07.00h min.                                                                                                    |

\*: NETD (Noise Equivalent Temperature Difference): thermal resolution of the camera

| Description                    | Characteristics                                                 | C.A 1900                                                             |
|--------------------------------|-----------------------------------------------------------------|----------------------------------------------------------------------|
| Conformity                     | Electromagnetic compatibility                                   | IEC 61326-1                                                          |
|                                | Safety                                                          | IEC 61010-1                                                          |
|                                | Radio emissions                                                 | RED directive 2014/53/EU and FCC regulations<br>Bluetooth: P4IBTM805 |
|                                | Temperature range of operation for other than body measurements | -15 to +50°C (-4 to +122°F)                                          |
|                                | Temperature range, storage                                      | -40 to +70°C (-40 to +158°F)                                         |
| Environmental<br>specification | Humidity                                                        | 10 to 95 %                                                           |
|                                | Altitude                                                        | < 2000 m and 10000 m in storage                                      |
|                                | Pollution degree                                                | 2                                                                    |
|                                | For use indoors and outdoors.                                   |                                                                      |
| Mechanical                     | Mass                                                            | Approximately 720 g with batteries                                   |
|                                | Dimensions                                                      | 225 x 125 x 83 mm                                                    |
|                                | Drop resistance                                                 | 2 m on all sides                                                     |
| characteristics                | Impact resistance                                               | 25G                                                                  |
|                                | Vibration resistance                                            | 2G                                                                   |
|                                | Protection                                                      | IP54                                                                 |

# FRANCE Chauvin Arnoux

12-16 rue Sarah Bernhardt 92600 Asnières-sur-Seine Tél : +33 1 44 85 44 85 Fax : +33 1 46 27 73 89 info@chauvin-arnoux.com www.chauvin-arnoux.com INTERNATIONAL Chauvin Arnoux Tél : +33 1 44 85 44 38

Fax : +33 1 46 27 95 69

Our international contacts www.chauvin-arnoux.com/contacts

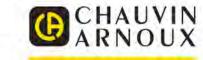